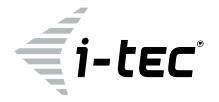

# **USB 3.0 Dual HDMI Docking Station**

2x HDMI / 1x Giga LAN / 1X USB 3.0 Charging Port / 1x USB 3.0 / 4x USB 2.0 1x Audio Output / 1x Microphone Input

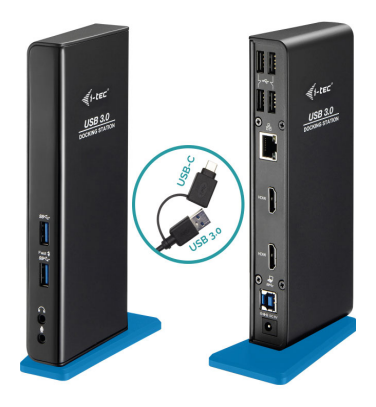

User guide • Gebrauchsanweisung • Mode d'emploi Manual de instrucciones • Manuale • Uživatelská příručka Instrukcje obsługi • Užívateľská príručka • Vartotojo vadovas Handleiding

P/N: U3DUALHDMIDOCK

# **EN**

Please read the entire instruction manual carefully. Detailed manual is available on our website **www.i-tec.cz/en/** in the tab . Manuals, drivers". In case of any issues, please contact our technical support at: **support@itecproduct.com**

## **DE**

Bitte lesen Sie das gesamte Handbuch sorgfältig durch. Die ausführliche Gebrauchsanweisung ist auch auf unserer Webseite **www.i-tec.cz/de/** unter "Benutzerhandbücher, Treiber" bei diesem Produkt zu finden. Wenn Sie Probleme haben, kontaktieren Sie bitte unser Support-Team unter: **support@itecproduct.com**

# **FR**

Veuillez lire attentivement le manuel dans son intégralité. Un manuel détaillé est disponible sur notre site **www.i-tec.cz/fr/** sous l'onglet «Manuels, pilotes». Si vous avez des problèmes, veuillez contacter notre équipe support à **support@itecproduct.com**

#### **ES**

Por favor, lea atentamente todo el manual. El manual detallado está disponible en nuestro sitio web, **www.i-tec.cz/es/** bajo la pestaña "Manuales y controladores" de este producto. Si tiene algún problema, póngase en contacto con nuestro equipo de soporte en **support@itecproduct.com**

## **IT**

Leggere attentamente tutto il Libretto d'uso. Il Libretto d'uso è a disposizione anche sulla scheda "Manuali e strumenti" del nostro sito web: **www.i-tec.cz/it/**. In caso di problemi rivolgersi al supporto tecnico: **support@itecproduct.com**

#### **CZ**

Prosíme o pečlivé přečtení celého manuálu. Podrobný manuál je k dispozici na našem webu **www.i-tec.cz** v záložce "Manuály, ovladače" u tohoto produktu. V případě problémů se můžete obrátit na naši technickou podporu: **support@itecproduct.com**

# **PL**

Upewnij się, że uważnie przeczytałeś instrukcji obsługi. Szczegółowy podręcznik jest dostępny na naszej stronie internetowej **www.i-tec.cz/pl/** w zakładce "Instrukcje, sterowniki". W razie jakichkolwiek problemów, skontaktuj się z naszym serwisem pod adresem: **support@itecproduct.com**

# **SK**

Prosíme o dôkladné prečítanie celého manuálu. Podrobný manuál je k dispozícii tiež na našom webe **www.i-tec.cz** v záložke "Manuály, ovladače" pri tomto produkte. V prípade problémov sa môžete obrátiť na našu technickú podporu: **support@itecproduct.com**

# **LT**

Prašome įdėmiai perskaityti visą vadovą. Išsamų vadovą galite rasti mūsų svetainėje www.i-tec.cz/en/ šio produkto skyrelyje "Manuals, drivers". Iškilus problemoms galite susisiekti su mūsų technine pagalba: **support@itecproduct.com**

# **NL**

Wij vragen u vriendelijk om de volledige handleiding zorgvuldig door te lezen. Een gedetailleerde handleiding van dit product is beschikbaar op onze website **www.i-tec.cz/nl/** onder het tabblad "Handleidingen en drivers". Mochten er zich problemen voordoen kunt u contact opnemen met ons supportcenter via **support@itecproduct.com**.

# **USB 3.0 Dual HDMI Docking<br>Station**

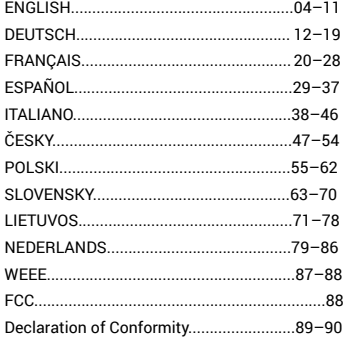

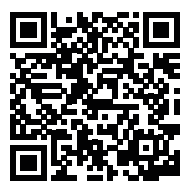

# GLOSSARY

**Interface / port / connector / input / slot** – a place where two devices physically interconnect.

**Controller** – a semi-conductor component (so-called chipset) in a laptop, tablet, PC etc. ensuring the operation of a port.

**USB 3.1 / 3.0 / 2.0** – USB interface / port standard for connecting various USB devices. Using the type A USB interface allows the connection of various USB devices to a docking station or adapter. The type B USB port is used for connecting a docking station or adapter to a laptop, tablet or PC.

**HDMI** – standard for digital graphics interface / port used for connecting monitors and other display devices.

**Audio** – designation for sound input (microphone) or output devices (headphones / speakers).

# **SPECIFICATIONS**

- 1x USB 3.0 port for connecting to a device
- Docking station technology: DisplayLink
- Video ports:
- 2x HDMI
- Resolution:

1 monitor – 1x HDMI up to 2560×1440/50 Hz

- 2 monitors 2x HDMI up to 2x 1920 x 1080/60 Hz
- 1x USB 3.0 port
- 1x USB 3.0 port with quick charging support (BC 1.2)
- 4x USB 2.0 port
- 1x Ethernet GLAN RJ-45 port (DisplayLink DL-3900)
- 1x 3.5 mm audio output, 1x 3.5 mm microphone input
- 1x port for power supply (DC 5 V/4 A)
- Cable, USB-B to USB-A/USB-C (100 cm)
- OS: Windows XP SP3 / Vista / 7 / 8 / 8.1 / 10, macOS X, Linux Ubuntu 14.04, 16.04, 17.04, 17.10, 18.04, 19.04, Android 5 or later, Chrome OS R51 or later
- Simple driver installation (Windows, MacOS, Ubuntu, Android (external link)
- Product dimensions: 181 x 71 x 31 mm
- Product weight: 218 g

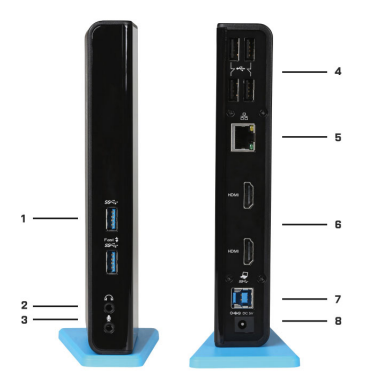

# **DESCRIPTION**

1. 2x USB 3.0 type A ports – for connecting USB devices to the docking station; USB 3.0 Fast port also provides features in line with the BC 1.2 specification

2. 1x audio jack for headphones / speakers

3. 1x audio jack for microphone

4. 4x USB 2.0 type A ports – for connecting USB devices to the docking station 5. 1x Ethernet 10 / 100 / 1000 Mb/s GLAN RJ-45 port – for connecting to an Ethernet

network or internet modem

6. 2x HDMI port – for connecting monitors

7. 1x USB 3.0 type B port – for connecting the docking station to the USB port of a laptop / tablet / PC

8. 1x power supply connector – for connecting a power adapter

# SYSTEM REQUIREMENTS

- Hardware requirements: notebook / tablet / PC with a free port USB 3.0 / 2.0. If you have USB 2.0, the data transfer speed will be reduced. Processor Intel Pentium 1.2 GHz and higher, 512 MB RAM.
- Operating system: Windows XP SP3 / Vista / 7 / 8 / 8.1 / 10, macOS X, Linux Ubuntu 14.04, 16.04, 17.04, 17.10, 18.04, 19.04, Android 5 or later, Chrome OS R51 or later
- For playing a DVD on an additional monitor the processor shall be at least Intel Pentium 2.0 and higher, 1 GB RAM and a screen resolution shall be 800x600 and 16 colors.

# CAUTION!

**Charging:** The docking station supports charging of the connected USB mobile equipment such as smartphones, ebook readers, multimedia players, GPS navigations and tablets (e.g. Asus, Toshiba, Dell, GoClever, Prestigio, Emgeton, Sencor). Simply connect the equipment you want to charge using the original cable to the USB port of the docking station with the connected power adaptor. The only exceptions are the Apple or Samsung tablets which are supported as well but only on the USB 3.0 Fast port with the BC 1.2 specification. At the same time the docking station must be disconnected from the computer/notebook and the inclosed power adaptor must be connected.

**USB 3.0**: Before the installation on the USB 3.0 port make sure that you have the most recent drivers installed for this port (for the USB 3.0 controller into notebook / tablet / PC). Products with the USB 3.0 SuperSpeed technology have been used since 2010; however, the drivers for the supported equipment are still undergoing some fine tuning. Your notebook / tablet / PC needs to be equipped with the USB 3.0 interface so that you can utilize the advantages of the fast USB 3.0 equipment. Its problem free function is ensured by the chipset which needs to have the current drivers available.

Problems that you can encounter during the installation or use of our USB 3.0 equipment are very often caused by the installed outdated drivers for the USB 3.0 controller or chipset of your notebook / tablet / PC. Other problems can be caused by outdated firmware of the USB 3.0 port controller. Most frequently it is one of the following manufacturers: Intel, Renesas (former NEC), Via (VLI), AS Media, Fresco Logic, Etron. You can find the most recent drivers for the i-tec products on our website www.i-tec.cz/en

in the "Download" tab for the individual products.

# INSTALLING DRIVERS ON WINDOWS 7 / 8 / 8.1 / 10 (32/64 BIT VERSION)

ATTENTION! Do not connect the docking station to your laptop / tablet until you install the corresponding drivers. Drivers only need to be installed before first use. Before installation, make sure your system uses the latest drivers for your device and its BIOS is up-to-date.

To download drivers for Windows 7/8/8.1, visit our website at www.i-tec.cz/en and go to

the Download tab for this product, or go to www.i-tec.cz/setup. Launch the installation from the downloaded file, select your language and follow the instructions on the screen.

For Windows 10, the docking station can be connected directly; drivers will be installed automatically if your device has access to the internet.

Note: For Windows 7 / 8 / 8.1 / 10, install drivers as an Administrator. The screen may flash while drivers are being installed; this is normal. Once installation is complete, restarting the laptop / tablet is recommended.

# INSTALLING DRIVERS ON MACOS X - ATTENTION!

Do not connect the docking station to your Mac until you install the corresponding drivers. Drivers only need to be installed before first use. It is recommended to run the latest macOS. Download the drivers from our website at www.i-tec.cz/setup in the Download tab for this product.

# HARDWARE INSTALLATION (CONNECTING THE DOCK TO A NOTEBOOK / TABLET / PC)

- **1.** Turn ON the notebook / tablet / PC and connect the power adapter to the docking station.
- **2.** Connect the power adapter to the AC 100.0 V / 240.0 V mains.
- **3.** Connect the USB 3.0 cable to the USB port type B on the back panel of the docking station.
- **4.** Connect the USB 3.0 cable to a free USB 3.0 / 2.0 port of your notebook / tablet / PC.
- **5.** Subsequently, the automatic installation of the ports in the individual systems will start.
- **6.** After the completion of the installation restart notebook / tablet / PC.

# USING IN WINDOWS OS

**Advanced configuration for the graphics** after connecting the monitor, right-click on the Desktop and select settings for "Display settings", you can select here the resolution and frequency for monitor you want to use.

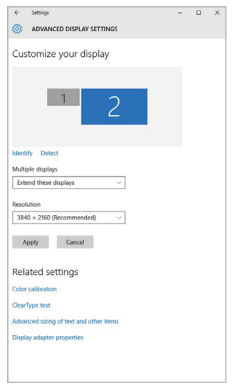

*By clicking on the second monitor and moving it you can position this monitor as required relative to the original monitor of your laptop / tablet / PC.*

Now you can set Extend and Mirror mode:

- **Mirror mode:** on the monitor select the 2nd Monitor, select Several monitors → Mirror this display  $\rightarrow$  OK.
- **Extend mode:** on the monitor select the 2nd Monitor, select Several monitors → Extend this display  $\rightarrow$  OK.

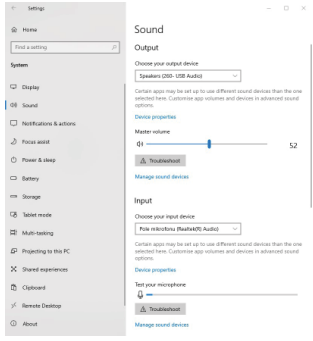

#### **Audio settings** – Windows → System → Audio

*Sound settings*

**The Standby / Hibernate mode and the Video port** – after the activation of the laptop / tablet from the Standby / Hibernate mode the primary (original) monitor is displayed, for this reason we recommend using the monitor that is integrated with the laptop / tablet as the primary monitor, so that you can log on to the system again.

**The Mirror mode** – the additional monitor takes on the parameters of the original monitor in the system, i.e., if you select the Mirror mode and the original monitor resolution is e.g. 1280x1024 then the screen will be displayed on the additional monitor with a resolution of max. 1280x1024 (even if you set a higher resolution).

Pressing the keys **"Windows" + P** you can also easily control the monitors – for using a monitor in Win 10 you can select: Computer screen only, Mirror, Extend, Second screen only

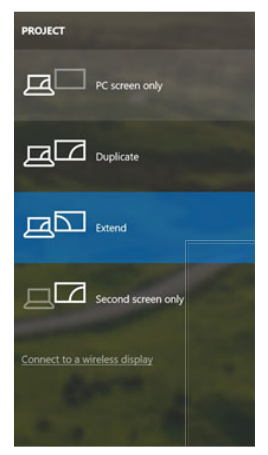

Windows 10

# USING IN MACOS X

After connecting the monitor, the screen on your Mac will glimmer, which is a standard condition, after stabilization it is possible to perform standard setting of the monitor here: System Preferences-Displays:

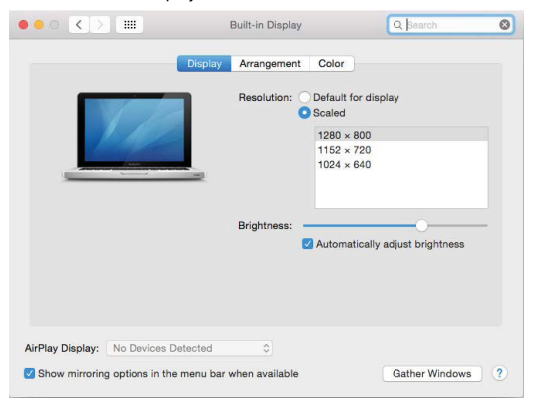

Click on Arrangement and in the default mode (Extended desktop) click on the new monitor and drag it as necessary vis-à-vis the Mac monitor. If you select Mirror displays the mode will change to Mirror (the resolution of the monitors will be automatically adjusted according to their parameters and the highest possible resolution will be set on both monitors). By cancelling the Mirror displays option you will return to the Extended desktop mode.

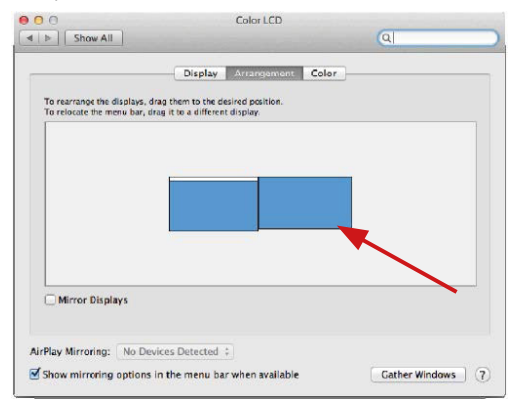

*Extended mode: The arrow indicates the possible position of the connected monitor visà-vis the Mac monitor.*

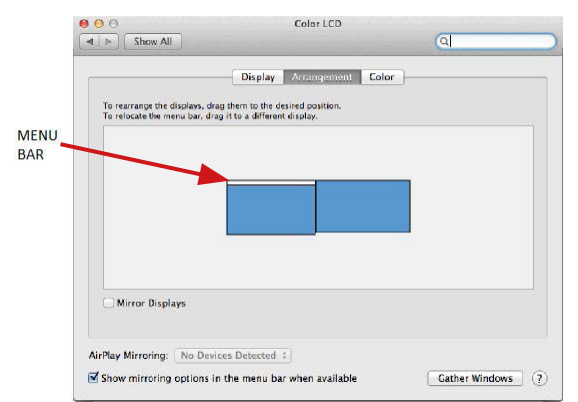

*Extended mode: In this mode you can choose the Main monitor by dragging the Menu Bar.*

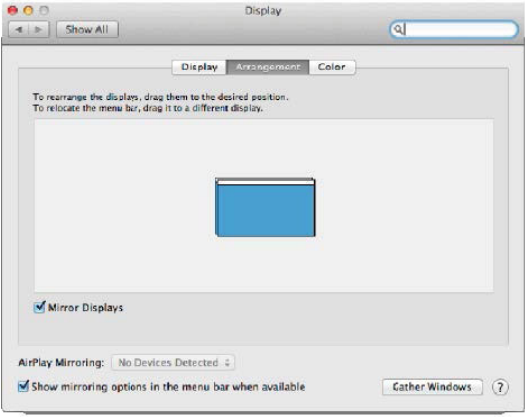

*Mirror mode: This mode can only be used if supported by the Mac.*

Click on **Gather Windows:** using this option you can choose the settings of the corresponding monitor – **Scaled** (offers available resolutions), **Rotation** (Standard, 90°, 180° and 270°) and **Refresh rate** (if offered). Below the following setting options are displayed. This may vary, depending on your monitor.

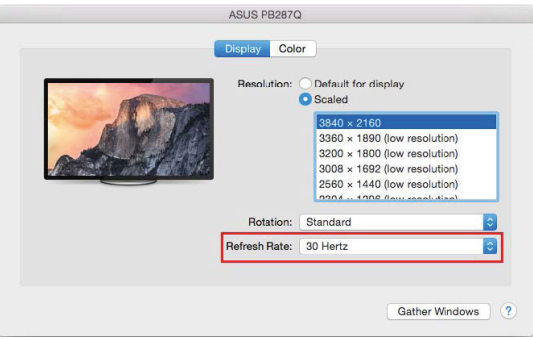

*Display option 1*

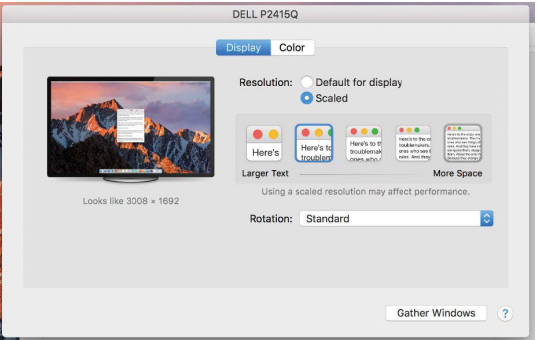

*Display option 2*

*In Scaled mode click on the required icon, the resolution is displayed below (which looks like this, 3008x1692 = 4K/30Hz)*

Closed-display mode – 4 conditions have to be met to prevent the MacBook from turning off. The MacBook must be connected to power and an external keyboard, mouse and monitor must be connected. You can then close the MacBook lid and work only with the external monitor. **https://support.apple.com/en-us/HT201834**

# **NOTICE:**

**This docking station works on DisplayLink technology. Rotating the image in macOS will cause all content on the external monitor to be extremely slow. In the near future, perhaps the manufacturer of DisplayLink software and will eliminate this error.**

# SAFETY INSTRUCTIONS

- Do not expose to extreme temperatures and air humidity
- Do not cover, risk of fire.
- Use the device on flat surfaces you will prevent it from slipping and falling to the ground.
- Save the user manual for a possible use later.

In cooperation with the service department:

- Check functionality after falling to water or to the ground.
- Check functionality when the cover is broken.
- Send the device back if it does not work in accordance with the user manual.

# FREQUENTLY ASKED QUESTIONS

Available on our website **www.i-tec.cz/en** on the "FAQ" tab of this product.

# BEGRIFFSWÖRTERBUCH

**Schnittstelle / Port / Verbindungsstecker / Eingang / Slot** – Stelle, wo zwei Geräte physisch miteinander verbunden werden.

**Steuerwerk** – Halbleiterteil (sog. Chipset) im Notebook, Tablet, PC, durch welchen die Port-Funktionsfähigkeit gewährleistet wird.

**USB 3.1 / 3.0 / 2.0** – Standard für USB-Schnittstellen / Port zum Anschluss verschiedener USB-Geräte. Über die USB-Schnittstelle vom Typus A können verschiedene USB-Geräte an die Docking Station oder den Adapter angeschlossen werden. Der USB-Port vom Typus B dient zum Anschluss der Docking Station oder des Adapters an ein Notebook, Tablet oder PC.

**HDMI / DisplayPort** – Standard für digitale grafische Schnittstellen / Port, welcher zum Anschluss von Bildschirmen sowie anderen grafischen Anzeigegeräten bestimmt ist. **Audio** – Bezeichnung für Tonaufnahme- (Mikrofon) oder -ausgabegeräte (Kopfhörer / Lautsprecher).

# SPEZIFIKATION

- 1x "USB 3.0"-Port für den Anschluss an ein Gerät
- "Dockingstation"-Technologie: DisplayLink
- Videoports:
- 2x HDMI
- Auflösung:

1 Bildschirm – 1x HDMI bis zu 2560 x 1440/50 Hz

- 2 Bildschirme 2x HDMI bis zu 2x 1920 x 1080/60Hz
- 1x "USB 3.0"-Port
- 1x "USB 3.0"-Port mit Unterstützung für schnelles Aufladen (BC 1.2)
- 4x "USB 2.0"-Port
- 1x "Ethernet GLAN RJ-45"-Port (DisplayLink DL-3900)
- 1x 3,5-mm-Audioausgang, 1x 3,5-mm-Mikrofoneingang
- 1x Stromversorgungsanschluss (DC 5 V/4 A)
- USB-B-Kabel für USB-A/USB-C (100 cm)
- OS: Windows XP SP3 / Vista /  $7/8$  /  $8.1$  / 10, MacOS X, Linux Ubuntu 14.04, 16.04, 17.04, 17.10, 18.04, 19.04, Android 5 oder aktueller, Chrome OS R51 oder aktueller
- Einfache Installation der Treiber (Windows, MacOS, Ubuntu, Android (external link)
- Abmessungen des Produkts: 181 x 71 x 31 mm
- Gewicht des Produkts: 218 g

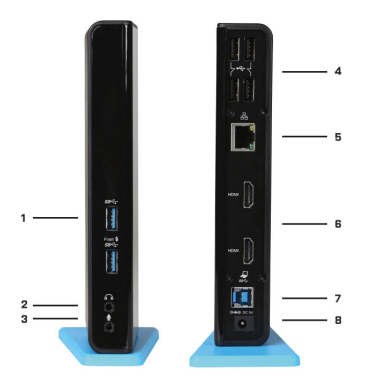

# BESCHREIBUNG

1. 2x USB 3.0 Port Typ A – zum Anschluss eines USB-Geräts an die Dockingstation; Der Port USB 3.0 Fast hat auch eine Funktion entsprechend BC 1.2 Spezifikation

- 2. 1x Audioausgang für Kopfhörer / Lautsprecher
- 3. 1x Audioeingang für Mikrofon

4. 4x USB 2.0 Port Typ A – zum Anschluss eines USB-Geräts an die Dockingstation

5. 1x Ethernet 10 / 100 / 1000 Mb/s GLAN RJ-45 Port – zum Anschluss an ein Ethernet-Netz oder an ein Internet-Modem

6. 2x HDMI Port– zum Anschluss von Bildschirmen

7. 1x USB 3.0 Port Typ B – zum Anschluss der Dockingstation an den USB-Port von Notebook / Tablet / PC

8. 1x Stromversorgungsanschluss – zum Anschluss des Netzteils

# SYSTEMANFORDERUNGEN

- Hardwareanforderungen: Notebook / Tablet-PC / Computer mit einem freien USB 3.0 / 2.0 Port. Falls Ihr Gerät über USB 2.0 Port verfügt, wird die Datenübertragungsgeschwind igkeit eingeschränkt. Prozessor Intel Pentium 1.2 GHz und höher, 512 MB RAM.
- Betriebssystem: Windows XP SP3 / Vista / 7 / 8 / 8.1 / 10, MacOS X, Linux Ubuntu 14.04, 16.04, 17.04, 17.10, 18.04, 19.04, Android 5 oder aktueller, Chrome OS R51 oder aktueller
- Um DVD auf einem Zusatzmonitor abzuspielen, sind mindestens ein Intel Pentium 2.0 Prozessor und 1 GB RAM erforderlich. Die Bildschirmauflösung muss auf 800x600 Pixel und 16 Farben eingestellt sein.

# HINWEIS!

**Aufladen:** Docking Station unterstützt das Aufladen von angeschlossenen Mobilgeräten, wie zum Beispiel Smartphones, eBook-Reader, Multimediaplayer, Navigationsgeräten und Tablet-PCs (z.B. Asus, Toshiba, Dell, GoClever, Prestigio, Emgeton, Sencor). Die aufzuladenden Geräte sind mit dem Originalkabel an den USB-Anschluss der Docking Station anzuschließen und die Docking Station via Netzadapter an die Stromversorgung. Eine Ausnahme bilden Apple oder Samsung Tablet-PCs, deren Versorgung auch unterstützt wird, aber nur über den USB 3.0 Fast Port, der über die Spezifikation BC 1.2 verfügt. Zugleich muss die Docking Station vom Computer/Notebook getrennt sein und via mitgeliefertem Netzadapter an der Stromversorgung angeschlossen sein.

**USB 3.0:** Überprüfen Sie bitte vor der Installation an USB 3.0 Port, ob Sie die neuesten Treiber für den USB 3.0 Controller verwenden. Produkte mit der USB 3.0 SuperSpeed Technologie sind zwar bereits seit 2010 auf dem Markt, die Treiber werden aber permanent verbessert. Um die Vorteile eines schnellen USB 3.0 Zugangs nutzen zu können, brauchen Sie ein Gerät (Notebook/Tablet /PC) mit einer USB 3.0 Schnittstelle. Probleme, die bei der Installation oder während der Nutzung unserer USB 3.0 Geräte auftreten, sind häufig auf veraltete Treiber zurückzuführen. Weitere Ursache könnte veraltete Firmware des USB 3.0 Ports sein. Diese Probleme treten häufig bei folgenden Herstellern auf: Intel, Renesas (früher NEC), Via (VLI), AS Media, Fresco Logic, Etron. Die neuesten Treiber für i-tec Produkte finden Sie auf unserer Webseite www.i-tec.cz/de unter "Download" bei den jeweiligen Produkten.

# INSTALLATION DER TREIBER IN WINDOWS 7 / 8 / 8.1 / 10 (32/64 BIT VERSION)

HINWEIS! Schliessen Sie die Dockingstation nicht an Ihr Notebook / Tablet an, bevor Sie nicht die entsprechenden Treiber installiert haben. Die Treiber müssen nur vor der ersten Anwendung installiert werden. Vergewissern Sie sich vor der eigentlichen Installation, dass Sie die neuesten Treiber für Ihr Gerät sowie ein aktualisiertes BIOS installiert haben.

Laden Sie die Treiber für Windows 7/8/8.1 von unserer Website herunter www.i-tec.cz/de im Menü "Download" bei diesem Produkt oder auf www.i-tec.cz/setup. Starten Sie die Installation über die heruntergeladene Datei, wählen Sie Ihre Sprache aus und folgen Sie den Anweisungen auf dem Bildschirm.

In Windows 10 kann die Dockingstation direkt angeschlossen werden, die Treiber werden vom System bei Verbindung mit dem Internet automatisch installiert.

Anmerkung: In Windows 7 / 8 / 8.1 / 10 installieren Sie die Treiber als Anwender "Administrator". Der Bildschirm kann im Verlauf der Installation flackern, es handelt sich um einen Standardprozess. Wir empfehlen, das Notebook / Tablet nach Abschluss der Installation neu zu starten.

# INSTALLATION DER TREIBER IM MAC OS X - HINWEIS!

Schliessen Sie die Dockingstation nich an Ihren Mac an, bevor Sie nicht die entsprechenden Treiber installiert haben. Die Treiber müssen nur vor der ersten Anwendung installiert werden. Wir empfehlen, dass das neueste Betriebssystem macOS installiert sein sollte. Laden Sie die Treiber von unserem Web

www.i-tec.cz/setup bei diesem Produkt im Menu "Download" herunter.

# HARDWAREINSTALLATION (ANSCHLUSS DER DOCKING STATION AN NOTEBOOK / TABLET-PC / COMPUTER)

- **1.** Schalten Sie das Gerät (Notebook / Tablet-PC / Computer) ein und schließen Sie den Netzadapter an Docking Station an.
- **2.** Schließen Sie den Netzadapter an AC 100.0 V / 240.0 V Stromversorgung an.
- **3.** Schließen Sie das USB 3.0 Kabel an USB-Port Typ B auf der Rückseite der Docking Station an.
- **4.** Schließen Sie das USB 3.0 Kabel an einen freien USB 3.0 / 2.0 Port Ihres Notebooks / Tablet-PCs / Computers an.
- **5.** Nachfolgend kommt es zur automatischen Installation der Ports in einzelnen Systemen.
- **6.** Nach dem Beenden der Installation starten Sie das Notebook / den Tablet-PC / Computer neu.

# VERWENDUNG IM BETRIEBSSYSTEM WINDOWS

**Erweiterte Konfiguration für grafische Ausgabe** - nach dem Anschluss des Monitors klicken Sie mit der rechten Maustaste auf den Desktop und wählen "Anzeigeeinstellungen" aus. Hier ist der Bildschirm sowie auch die Bildschirmauflösung und -frequenz auszuwählen.

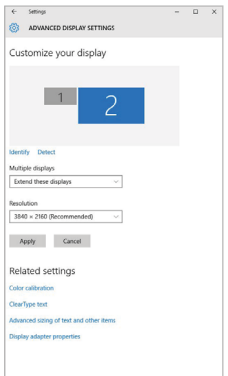

*Nach dem Klick auf den zweiten Bildschirm und nach seinem Verschieben können Sie ihn nach Bedarf gegenüber dem primären Bildschirm von Ihrem Notebook / Tablet-PC platzieren*

Es ist möglich Erweitern (Extend) und Spiegeln / Duplizieren (Mirror) einzustellen):

- Modus **Spiegeln / Duplizieren (Mirror)**: auf dem Bildschirm wählen Sie 2. Bildschirm, bei mehreren Bildschirmen → diese Abbildung duplizieren → OK.
- Modus **Erweitern (Extend)**: auf dem Bildschirm wählen Sie 2. Bildschirm

**Toneinstellung** – Windows → System → Ton

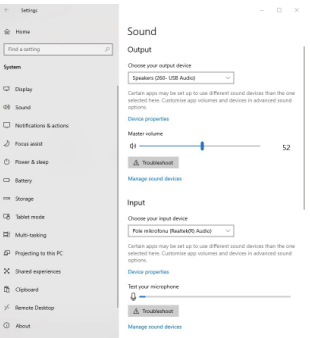

*Toneinstellung*

**Standby / Hibernate Betrieb und Video Port –** nach der Aktivierung des Notebooks / Tablet-PCs / Computers aus dem Standby / Hibernate Betrieb wird das bestehende Display (Primärdisplay) angezeigt, deswegen empfehlen wir, den Notebook- / Tablet-PC- als Primärdisplay zu verwenden, um sich wieder im System anmelden zu können.

**Mirror Betrieb –** das Zusatzdisplay richtet sich nach den Parametern des Gerätedisplays, d.h. falls Sie den Mirror Betrieb einstellen und das integrierte Display über die Auflösung von 1280x1024 verfügt, wird der Bildschirm mit der maximalen Auflösung von 1280x1024 übertragen (auch wenn eine höhere Auflösung eingestellt wird).

Mit Hilfe der Tastenkombination "Windows" + P ist es auch möglich, beide Displavs einfach zu bedienen – zur Verwendung von Display unter Win 10 können Sie Folgendes wählen: Nur PC-Bildschirm, Duplizieren, Erweitern, Nur zweiter Bildschirm.

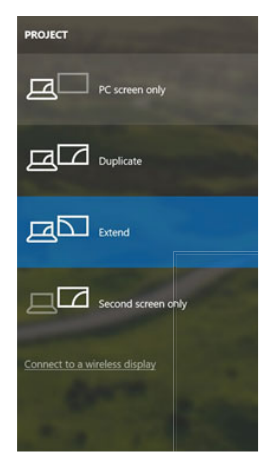

*Bildschirmeinstellungen unter Windows 10*

# VERWENDUNG UNTER MACOS X

Nach dem Anschluss von Bildschirm wird das Display auf Ihrem Mac blinken, was ein Standardzustand ist, und nach der Stabilisierung kann die Standardeinstellung hier vorgenommen werden:

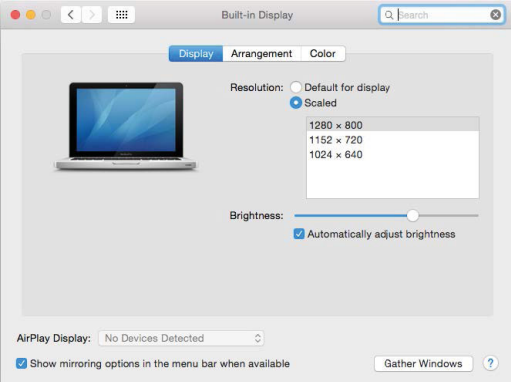

Klicken Sie auf **Anordnen** und im erweiterten Modus klicken Sie auf den neuen Bildschirm und ziehen ihn nach Bedarf hin zum Mac Bildschirm. Durch die Wahl **"Bildschirme spiegeln"** wird der Modus auf "Spiegeln" (die Auflösung der Bildschirme wird automatisch nach ihren Parametern geändert und auf die möglichst höchste Auflösung auf beiden Bildschirmen eingestellt) eingestellt. Durch Rücknahme der Wahl "Bildschirme spiegeln" kehren Sie zum Modus "Erweitern" zurück. Extended desktop mode.

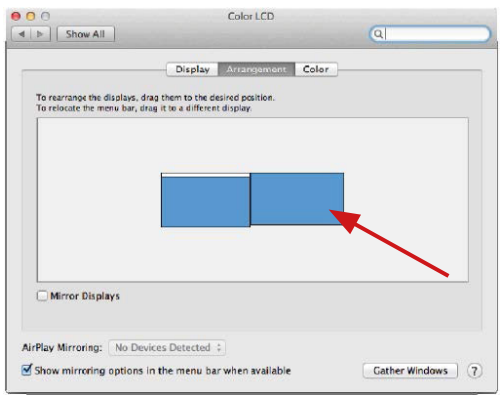

*Modus "Erweitern": In diesem Modus können Sie den Hauptbildschirm durch Bewegen der Leiste Menu Bar wählen.*

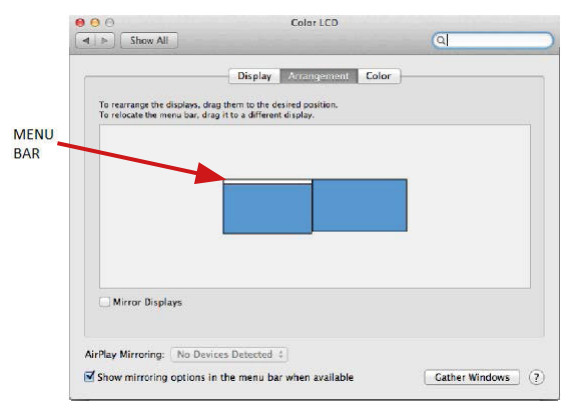

*Modus "Spiegeln": Kann verwendet werden, wenn er von Mac angeboten wird*

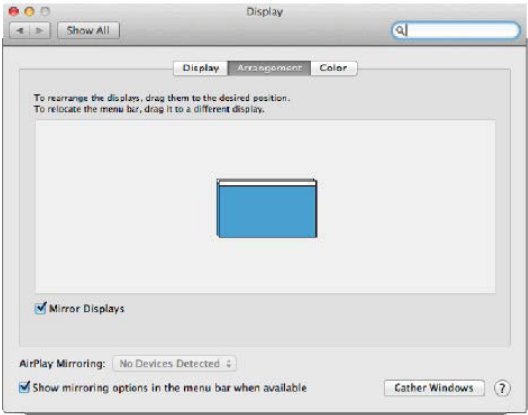

Modus "Spiegeln": Kann verwendet werden, wenn er von Mac angeboten wird.

Klicken Sie auf **"Fenster sammeln"**: durch diese Wahl können Sie die Einstellung des entsprechenden Bildschirms wählen – **Auflösung** (zeigt verwendbare Auflösungen an), **Drehung** (Standard, 90°, 180° und 270°) und **Wiederholrate** (falls angeboten wird). Abhängig von verwendetem Bildschirm gibt es folgende Einstellungsmöglichkeiten:

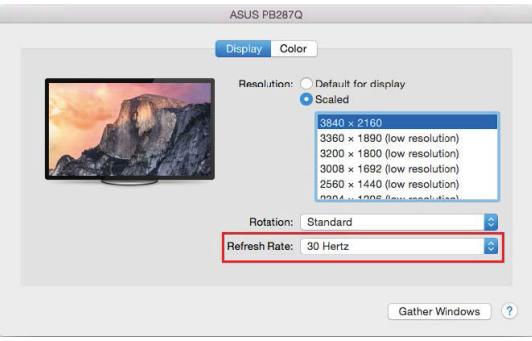

*Abbildung 1*

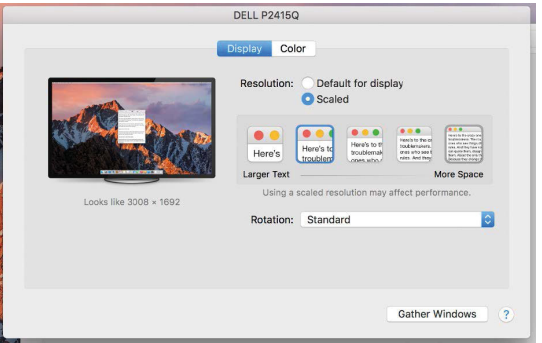

*Abbildung 2*

*Im angepassten Modus klicken Sie auf die von Ihnen gewählte Schaltfläche, unter dem Bildschirm erscheint die Auflösung (hier zum Beispiel 3008x1692 = 4K@30Hz)*

Geschlossener Display-Modus – es müssen 4 Bedingungen erfüllt sein, damit das Macbook nicht ausgeschaltet wird. Das Macbook ist an die Stromversorgung anzuschließen und es ist eine externe Tastatur, Maus und Bildschirm anzuschließen. Anschließend kann der Macbook-Deckel geschlossen sowie nur mit dem externen Bildschirm gearbeitet werden. **https://support.apple.com/de-de/HT201834**

# **BEACHTEN:**

**Diese Dockingstation arbeitet mit der DisplayLink-Technologie. Durch Drehen des Bildes in macOS werden alle Inhalte auf dem externen Monitor extrem langsam. In naher Zukunft vielleicht der Hersteller von DisplayLink-Software und wird diesen Fehler beseitigen.**

#### SICHERHEITSHINWEISE

- Setzen Sie das Gerät keinen extremen Temperaturen und Feuchtigkeit aus.
- Verwenden Sie das Gerät auf flachem Untergrund, um zu verhindern, dass es rutscht und auf den Boden fällt.
- Bewahren Sie das Handbuch zur späteren Verwendung auf.

In Zusammenarbeit mit der Serviceabteilung:

- Überprüfen Sie die Funktionalität, nachdem das Gerät ins Wasser oder auf den Boden gefallen ist.
- Überprüfen Sie die Funktionalität bei Beschädigung der Abdeckung.
- Reklamieren Sie Geräte, die nicht so funktionieren wie im Handbuchs beschrieben.

# **HÄUFIG GESTELLTE FRAGEN**

Verfügbar auf unserer Webseite **www.i-tec.cz/de** auf der Registerkarte "FAQ" dieses Produkts.

#### USB 3.0 Dual HDMI Docking Station

# GLOSSAIRE

**Interface / port / connecteur / entrée / slot** – il s'agit de l'endroit où deux équipements sont physiquement connectés l'un à l'autre.

**Contrôleur** – composant semi-conducteur (appelé aussi chipset) situé dans votre ordinateur portable, tablette et/ou ordinateur et qui assure le bon fonctionnement de certains ports.

**USB 3.1 / 3.0 / 2.0** – standard de l'interface USB / port permettant de raccorder divers équipements USB. Grâce à une interface USB de type A, il est possible de brancher divers équipements USB à la station d'accueil ou à l'adaptateur. Le port USB de type B est utilisé pour raccorder la station d'accueil ou l'adaptateur à un ordinateur portable, une tablette, un ordinateur.

**HDMI / DisplayPort** – standard de l'interface graphique digitale / le port permettant de raccorder des moniteurs et d'autres écrans graphiques.

**Audio** – identification des équipements audio d'entrée (microphone) ou de sortie (casque / reproducteur).

# PARAMÈTRES TECHNIQUES

- 1x port USB 3.0 pour pouvoir brancher votre équipement
- $\cdot$  Technologie de la station d'accueil : DisplayLink
- Ports vidéos :
- 2x HDMI
- Résolution :

 1 moniteur – 1x HDMI jusqu'à 2560×1440/50Hz 2 moniteurs – 2x HDMI jusqu'à 2x 1920x1080/60Hz

- 1x port USB 3.0
- 1x port USB 3.0 permettant une recharge rapide (BC 1.2)
- 4x port USB 2.0
- 1x port Éthernet GLAN RJ-45 (DisplayLink DL-3900)
- 1x sortie audio 3,5 mm, 1x entrée microphone 3,5 mm
- 1x entrée pour l'alimentation (DC 5 V/4 A)
- Câble USB-B à USB-A/USB-C (100 cm)
- SE : Windows Vista / 7 / 8 / 8.1 / 10, macOS X, Linux Ubuntu 14.04, 16.04, 17.04, 17.10, 18.04, 19.04, Android 5 ou versions plus récentes, Chrome OS R51 ou plus récent
- Installation simple des pilotes (Windows, MacOS, Ubuntu, Android (external link)
- Dimensions du produit : 181 x 71 x 31 mm
- Poids du produit : 218 g

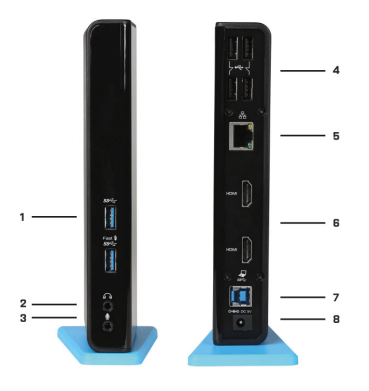

# **DESCRIPTION**

1. 2x port USB 3.0 de type A – pour pouvoir raccorder des équipements USB à la station d'accueil ; le port USB 3.0 Fast a également la fonction en fonction de la spécification BC 1.2

2. 1x sortie audio pour un casque / des reproducteurs

3. 1x entrée audio pour un microphone

4. 4x port USB 2.0 de type A – pour pouvoir raccorder des équipements USB à la station d'accueil

5. 1x port Éthernet 10 / 100 / 1000 Mb/s GLAN RJ-45 – pour pouvoir se connecter au réseau Éthernet ou à un modem Internet

6. 2x port HDMI – pour pouvoir raccorder un moniteur

7. 1x port USB 3.0 de type B – pour pouvoir raccorder la station d'accueil au port USB d'un ordinateur portable / d'une tablette / d'un PC

8. 1x connecteur d'alimentation – pour pouvoir raccorder l'adaptateur d'alimentation

# EXIGENCES EN MATIÈRE DU SYSTÈME

- Exigences en matière du matériel (hardware) : l'ordinateur portable / tablette tactile / ordinateur de bureau (PC) avec un port USB 3.0 / 2.0 libre à disposition. Si vous avez l'USB 2.0, la vitesse de transfert des données sera limitée. Le processeur Intel Pentium 1.2 GHz ou supérieur, 512 MB RAM.
- Système d'exploitation : Windows XP SP3 / Vista / 7 / 8 / 8.1 / 10, macOS X, Linux Ubuntu 14.04, 16.04, 17.04, 17.10, 18.04, 19.04, Android 5 ou versions plus récentes, Chrome OS R51 ou plus récent
- Pour lire un DVD sur un écran supplémentaire, il faut disposer d'au moins un processeur Intel Pentium 2.0 ou supérieur, 1 GB RAM et la résolution d'écran 800x600 et 16 couleurs.

# AVERTISSEMENT !

**Chargement :** La station d'accueil supporte le chargement des périphériques USB portables, tels que des téléphones intelligents, lecteurs d'e-livres, lecteurs multimédias, navigations et tablettes tactiles (par ex. Asus, Toshiba, Dell, GoClever, Prestigio, Emgeton, Sencor). Vous n'avez que brancher le périphérique à charger, par l'intermédiaire du câble original, sur le port USB de la station d'accueil qui doit disposer d'un adaptateur réseau branché. L'exception représentent les tablettes tactiles Apple ou Samsung, dont le chargement est également supporté, mais seulement via un seul des ports USB 3.0 (celui qui est désigné Fast) ayant la spécification BC 1.2. Simultanément, la station d'accueil doit être débranchée de l'ordinateur / ordinateur portable et, au contraire, la source d'alimentation fournie doit être branchée.

**USB 3.0 :** Avant de procéder à l'installation même sur le port USB 3.0, veuillez vérifier que vous disposez de la version la plus récente installée des pilotes informatiques pour lui (pour le contrôleur-séquenceur USB 3.0 dans votre ordinateur portable / tablette tactile / ordinateur de bureau (PC)). Les produits avec technologie USB 3.0 SuperSpeed sont utilisés depuis 2010, cependant on voit toujours une certaine adaptation des pilotes informatiques des périphériques supportés. Pour pouvoir profiter des avantages d'un périphérique USB 3.0 rapide vous devez disposer d'un ordinateur portable / tablette tactile / ordinateur de bureau (PC) avec interface USB 3.0. Son fonctionnement sans problème est assuré par le soi-disant chipset qui doit disposer des derniers pilotes mis à jour.

Les problèmes que vous pouvez rencontrer lors de l'installation ou l'utilisation de nos périphériques USB 3.0 sont très souvent causés par des pilotes obsolètes installés pour le contrôleur-séquenceur USB 3.0 ou le chipset de votre ordinateur portable / tablette tactile / ordinateur de bureau (PC). Une autre source de problèmes est également le microprogramme obsolète du contrôleur-séquenceur du port USB 3.0. Le plus souvent il s'agit de l'un des fabricants suivants : Intel, Renesas (anciennement NEC), Via (VLI), AS Media, Fresco Logic, Etron.

Les pilotes mis à jour pour les produits i-tec sont disponibles sur notre site web www.i-tec.cz/fr dans l'onglet « Download » des produits individuels.

# INSTALLATION DES PILOTES SOUS WINDOWS 7 / 8 / 8.1 / 10

AVERTISSEMENT ! Ne pas raccorder la station d'accueil à votre ordinateur portable / tablette tant que vous n'aurez pas installé les pilotes pertinents. Il n'est nécessaire d'installer les pilotes qu'avant la première utilisation. Avant l'installation en elle-même, vérifier d'une part que les pilotes qui sont installés dans votre système sont les pilotes les plus récents pour votre équipement et, d'autre part, que le BIOS est à jour.

# Pour Windows 7/8/8.1, vous pourrez télécharger les pilotes sur notre site

www.i-tec.cz/fr, dans l'onglet "Télécharger" de ce produit, éventuellement sur le site www.i-tec.cz/setup. Lancer l'installation à partir du fichier téléchargé, sélectionner la langue de l'installation et procéder ensuite en suivant les consignes qui apparaissent à l'écran.

Sous Windows 10, il est possible de raccorder directement la station d'accueil. En cas de connexion à l'Internet, les pilotes s'installeront directement à partir du système.

Remarque : Sous Windows 7 / 8 / 8.1 / 10, il est nécessaire d'installer les pilotes en tant qu'utilisateur "Administrateur". Durant l'installation des pilotes, il est possible que l'écran clignote. Il s'agit d'un processus standard. Une fois l'installation terminée, nous vous recommandons de redémarrer votre ordinateur portable / tablette.

#### INSTALLATION DES PILOTES SOUS MACOS X - AVERTISSEMENT !

Ne pas raccorder la station d'accueil à votre Mac tant que vous n'aurez pas installé les pilotes pertinents. Il n'est nécessaire d'installer les pilotes qu'avant la première utilisation. Nous vous recommandons d'avoir installé le système d'exploitation macOS le plus récent. Vous pourrez télécharger les pilotes sur notre site www.i-tec.cz/setup, dans l'onglet « Télécharger » de ce produit.

# INSTALLATION DU MATÉRIEL (BRANCHEMENT DE LA STATION D'ACCUEIL SUR L'ORDINATEUR PORTABLE / TABLETTE TACTILE / ORDINATEUR DE BUREAU (PC))

- **1.** Allumez l'ordinateur portable / tablette tactile / ordinateur de bureau (PC) et branchez l'adaptateur d'alimentation sur la station d'accueil.
- **2.** Branchez l'adaptateur d'alimentation sur le réseau AC 100.0 V / 240.0 V.
- **3.** Branchez le câble USB 3.0 sur le port USB type B sur le panneau arrière de la station d'accueil.
- **4.** Branchez le câble USB 3.0 sur le port USB 3.0 / 2.0 libre à disposition de votre ordinateur portable / tablette tactile / ordinateur de bureau (PC).
- **5.** Ensuite l'installation automatique des ports dans les système différents démarrera.
- **6.** Une fois l'installation terminée, redémarrez l'ordinateur portable / tablette tactile / ordinateur de bureau (PC).

# UTILISATION DANS LE SYSTÈME WINDOWS

Configuration avancée de la sortie graphique - après avoir branché le moniteur, cliquer avec la touche droite de la souris sur votre Bureau et sélectionner "Paramètres d'affichage". Il sera ensuite possible de paramétrer l'emploi du moniteur, la résolution et la fréquence du moniteur.

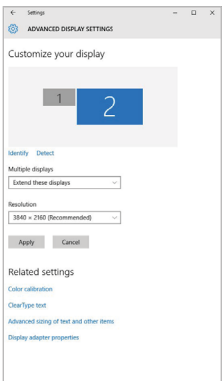

*En cliquant sur le deuxième moniteur et en le déplaçant, vous pouvez positionner ce*  moniteur selon vos besoins en lieu et place du moniteur d'origine de votre ordinateur *portable / tablette*

Maintenant, vous pouvez définir les mode extension et Miroir:

- Le mode **miroir**: sur le moniteur, sélectionnez le 2e moniteur sur le moniteur principal, sélectionnez **"plusieurs moniteurs "** → réfléchir cet affichage → OK.
- Le mode **extension**: sélectionnez le 2ème moniteur

**Paramètres audios -** Windows → Système → Audio

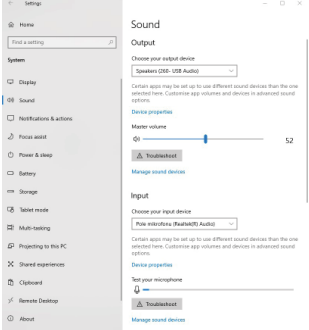

*Paramètres audios*

**Le mode veille / veille prolongée et le port vidéo** – après activation du notebook / tablette en mode veille / veille prolongée, s'affiche le moniteur principal (original), c'est pourquoi nous vous recommandons d'utiliser le moniteur intégré au notebook / tablette comme moniteur principal afin que vous puissiez vous connecter à nouveau au système.

**Le mode Miroir** – le moniteur supplémentaire reprend les réglages des paramètres originaux du moniteur d'origine, c'est-à-dire que si vous sélectionnez le mode Miroir et que la résolution du moniteur original est 1280x1024, la résolution d'écran du moniteur supplémentaire sera au max. de 1280x1024 (même si vous définissez une résolution supérieure).

En appuyant sur les touches **"Windows" + P**, vous pouvez également facilement contrôler les moniteurs - pour utiliser un moniteur dans Win 10, vous pouvez sélectionner: écran d'ordinateur uniquement, miroir, étendre, deuxième écran seulement.

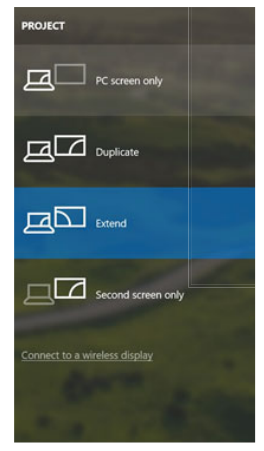

*Utilisation dans Win 10*

# UTILISATION DANS MACOS X

Après avoir connecté le moniteur, l'écran de votre Mac sera brillant, ce qui est une condition standard, et après stabilisation, il sera possible d'effectuer une configuration standard du moniteur ici : **Préférences Système-Affichage :**

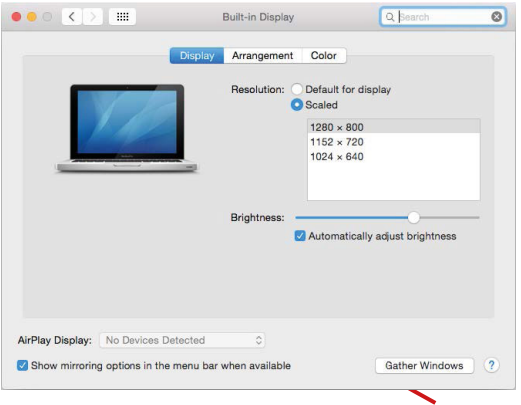

Cliquez sur Arrangement et dans le mode par défaut (Bureau étendu), cliquez sur le nouveau moniteur et faites-le glisser au besoin vers le moniteur Mac. Si vous sélectionnez le mode Affichage Miroir, le mode passera en mode Miroir (la résolution des moniteurs sera automatiquement ajustée en fonction de leurs paramètres et la résolution la plus élevée sera réglée sur les deux moniteurs). En annulant le mode affichage miroir, vous retournerez au mode bureau étendu.

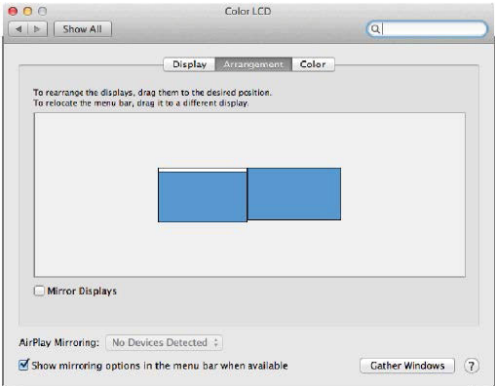

*Le mode extension: La flèche indique la position possible du moniteur connecté par rapport au moniteur Mac.*

#### USB 3.0 Dual HDMI Docking Station

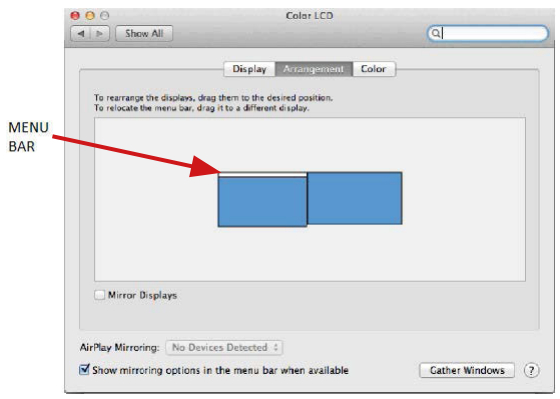

*Le mode extension: Dans le mode étendu, vous pouvez choisir le moniteur principal en faisant glisser la barre de menus.*

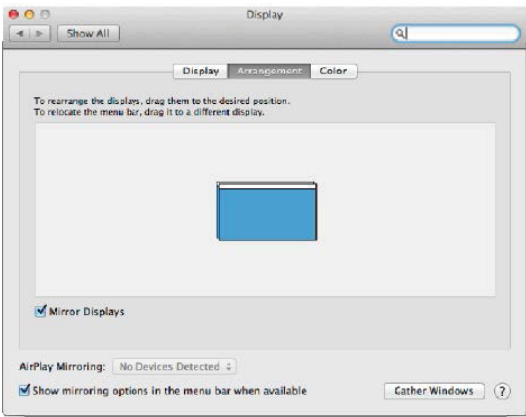

*Le mode miroir: Ce mode ne peut être utilisé que s'il est pris en charge par votre Mac.*

Cliquez sur **Rassembler les fenêtres**: en utilisant cette option, vous pouvez choisir les paramètres du moniteur correspondant - **Échelle** (offre les résolutions disponibles), **Rotation** (Standard, 90°, 180° et 270°) et **Taux de rafraîchissement** (selon versions). Les options peuvent varier selon le moniteur utilisé:

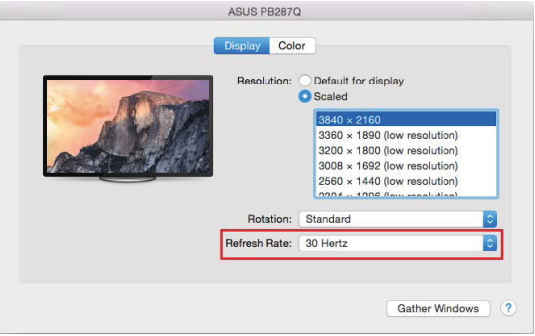

*Vue option 1*

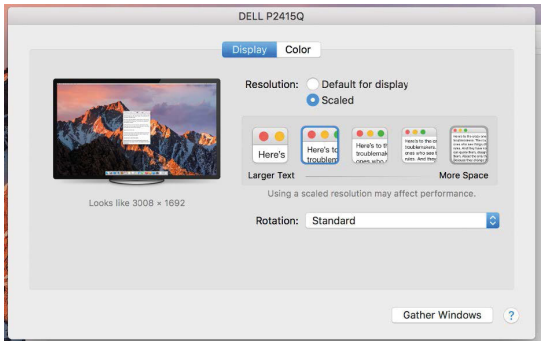

*Vue option 2*

*Dans le mode "mise à l'échelle", cliquez sur l'icône de votre choix, la résolution d'écran est affiché en-dessous (Ici, visuellement, 3008x1692 = 4K/30Hz)*

**Mode d'affichage fermé** – pour que votre MacBook ne s'éteigne pas, il faut remplir 4 conditions. Votre MacBook doit être branché sur le secteur, le clavier externe doit être connecté ainsi que la souris et le moniteur. Il vous sera ensuite possible de rabattre l'écran du MacBook et de ne travailler qu'avec un moniteur externe. **https://support.apple.com/fr-fr/HT201834**

#### **REMARQUER:**

**Cette station d'accueil fonctionne sur la technologie DisplayLink. La rotation de l'image dans macOS entraînera la lenteur extrême de tout le contenu du moniteur externe. Dans un proche avenir, peut-être le fabricant du logiciel DisplayLink et éliminera cette erreur.**

# INSTRUCTIONS DE SÛRETÉ

- Ne pas exposer aux températures extrêmes ni à l'humidité d'air.
- Veuillez utiliser, s'il vous plaît, des dessous (fonds) plats pour y poser le dispositif pour éviter son glissement et tombée à terre.
- Veuillez garder, s'il vous plaît, le présent Guide d'instructions et mode d'emploi pour son éventuelle utilisation postérieure.

Veuillez collaborer, s'il vous plaît, avec le Département de Service :

- Pour vérifier le bon et correct fonctionnement du dispositif après une tombée à l'eau ou à terre.
- Pour vérifier le bon et correct fonctionnement quand le couvercle montre une rupture.
- Pour procéder à une réclamation du dispositif qui ne fonctionne pas conformément au présent Guide d'instructions et mode d'emploi.

# **RÉPONSES AUX QUESTIONS FRÉQUEMMENT POSÉES**

À votre disposition sur notre page web **www.i-tec.cz/fr**, où se trouvent sous l'onglet de « FAQ » qui correspondent au respectif produit.

# VOCABULARIO DE CONCEPTOS

**Interfaz / puerto / conector / entrada / slot** – lugar, donde se conectan físicamente dos dispositivos.

**Unidad de control** – pieza semiconductora (el llamado chipset) en el notebook, tableta, PC, que garantiza la función de algún puerto.

**USB 3.1 / 3.0 / 2.0** – estándar para la interfaz/puerto USB para la conexión de diversos dispositivos de USB. Con la estación de almacenamiento o adaptador se pueden conectar diversos dispositivos de USB por medio del interfaz USB del tipo A. El puerto USB del tipo B sirve para la conexión de la estación de almacenamiento o adaptador con el notebook, tableta, PC.

**HDMI / DisplayPort** – estándar para la interfaz/ puerto gráfico digital que sirve para la conexión de monitores y otros dispositivos de visualización gráfica.

**Audio** – identificación del dispositivo de sonido de entrada (micrófono) o de salida (auriculares / reproductores).

# ESPECIFICACIÓN

- 1x puerto USB 3.0 para la conexión con el equipo
- $\cdot$  Tecnología de la estación de acoplamiento: DisplayLink
- Puertos de vídeo:
- 2x HDMI
- Resolución:

1 monitor – 1x HDMI hasta 2560×1440/50Hz

2 monitores – 2x HDMI hasta 2x 1920 x 1080/60Hz

- 1x puerto USB 3.0
- 1x puerto USB 3.0 con el soporte de carga rápida (BC 1.2)
- 4x puerto USB 2.0
- 1x puerto de Ethernet GLAN RJ-45 (DisplayLink DL-3900)
- 1x 3,5mm salida de audio, 1x 3,5mm entrada de micrófono
- 1x entrada para la alimentación (DC 5V/4A)
- Cable USB-B para USB-A/USB-C (100cm)
- SO: Windows XP SP3 / Vista / 7 / 8 / 8.1 / 10, macOS X, Linux Ubuntu 14.04, 16.04, 17.04, 17.10, 18.04, 19.04, Android 5 o más reciente, Chrome OS R51 o más reciente
- Instalación fácil de los dispositivos de mando (Windows, MacOS, Ubuntu, Android (external link)
- Dimensiones del producto: 181 x 71 x 31 mm
- Peso del producto: 218 g

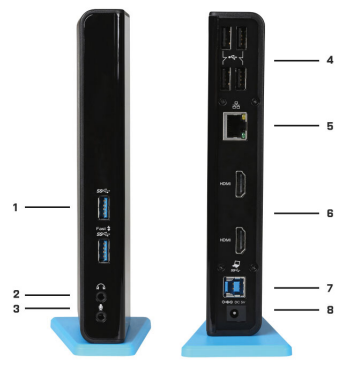

# DESCRIPCIÓN

1. 2x puerto USB 3.0 de tipo A – para la conexión del equipo USB con la estación de acoplamiento; el puerto USB 3.0 Fast tiene la función según la especificación BC 1.2 2. 1x salida audio para auriculares / reproductores

3. 1x entrada audio para micrófono

4. 4x puerto USB 2.0 de tipo A – para la conexión del equipo USB con la estación de acoplamiento

5. 1x puerto Ethernet 10 / 100 / 1000 Mb/s GLAN RJ-45 – para la conexión con la red Ethernet o con el módem de Internet

6. 2x puerto HDMI – para la conexión del monitor

7. 1x puerto USB 3.0 de tipo B – para la conexión de la estación de acoplamiento con el puerto USB del notebook / tableta / PC

8. 1x conector de la alimentación – para la conexión del adaptador de alimentación

# REQUISITOS DEL SISTEMA

- Requisitos de hardware: Portátil / Tablet / PC con puerto USB 3.0 / 2.0 libre. Si tiene USB 2.0, la velocidad de transferencia de datos será limitada. Procesador Intel Pentium 1.2 GHz y superior, 512 MB RAM.
- Sistema operativo: Windows XP SP3 / Vista / 7 / 8 / 8.1 / 10, macOS X, Linux Ubuntu 14.04, 16.04, 17.04, 17.10, 18.04, 19.04, Android 5 o más reciente, Chrome OS R51 o más reciente
- Para reproducir un DVD en un monitor external, necesita al menos procesador Intel Pentium 2.0 y superior, 1 GB de RAM y una resolución de pantalla de 800x600 y 16 colores.

#### ¡ADVERTENCIA!

**Carga:** el replicador admite la carga de dispositivos USB conectados como smartphones, lectores de libros electrónicos, reproductores multimedia, navegación y tabletas (como Asus, Toshiba, Dell, GoClever, Prestigio, Emgeton, Sencor). Solo conecte el dispositivo de carga con el cable original al puerto USB del replicador que debe tener un adaptador de CA conectado. La excepción es Apple o Samsung, cuya potencia también es compatible, pero solo en uno de los puertos USB 3.0 (con la etiqueta Fast), que tiene la especificación BC 1.2. Al mismo tiempo, el replicador de puertos debe estar desconectado de la computadora / portátil y la fuente de alimentación suministrada debe estar conectada.

**USB 3.0:** asegúrese de instalar los últimos controladores para el puerto USB 3.0 antes de instalarlo en el puerto USB 3.0 (para un controlador USB 3.0 en un portátil / tableta / PC). Los productos con USB 3.0 SuperSpeed han estado en uso desde 2010, pero todavía hay algunos ajustes de los controladores de dispositivos compatibles. Para disfrutar de los beneficios de un dispositivo USB 3.0 rápido, necesita un portátil / tableta / PC con una interfaz USB 3.0. Su perfecta funcionalidad cuida del llamado conjunto de chips, que debe tener los últimos controladores disponibles.

Los problemas que puede experimentar al instalar o utilizar nuestros dispositivos USB 3.0 son a menudo causados por los controladores actualizados para el controlador USB 3.0 o el conjunto de chips de su portátil / tableta / PC. Otra fuente de problemas es también el firmware desactualizado del controlador de puerto USB 3.0. La mayoría de las veces es uno de los siguientes fabricantes: Intel, Renesas (antes NEC), Via (VLI), AS Media, Fresco Logic, Etron.

Los controladores actuales para los productos i-tec se pueden encontrar en nuestro sitio web www.i-tec.cz/es en la pestaña «Descargar» de cada producto.

# INSTALACIÓN DE DISPOSITIVOS DE MANDO EN WINDOWS 7 / 8 / 8.1 / 10

¡ATENCIÓN! No conecte la estación de acoplamiento con el notebook / tableta hasta que instale los dispositivos de mando correspondiente. Los dispositivos de mando se tienen que instalar solamente antes del primer uso. Antes de la propia instalación compruebe que tenga instalados en el sistema los dispositivos de mando más recientes para su equipo y el BIOS actualizado.

Para Windows 7/8/8.1 descargue los dispositivos de mando de nuestro web www.i-tec.cz/es en la pestaña "Download" de esteproducto , event. en la página www.i-tec.cz/setup. Active la instalación del archivo descargado, seleccione el idioma de la instalación y proceda según las instrucciones en la pantalla.

En Windows 10 se puede conectar directamente con la estación de acoplamiento, los dispositivos de mando se instalan automáticamente del sistema en el caso de la conexión con Internet.

Nota: En Windows 7 / 8 / 8.1 / 10 instale los dispositivos de mando como usuario "Administrator". Durante la instalación de los dispositivos de mando, la pantalla puede centellar, se trata de un proceso estándar. Para acabar la instalación recomendamos reiniciar el notebook / tableta.

# INSTALACIÓN DE LOS DISPOSITIVOS DE MANDO EN MACOS X - ¡ATENCIÓN!

No conecte la estación de acoplamiento con su mac hasta que instale los dispositivos de mando correspondiente. Los dispositivos de mando se tienen que instalar solamente antes del primer uso. Recomendamos tener instalado el sistema operativo macOS más reciente. Descargue los dispositivos de mando de nuestro web www.i-tec.cz/setup en la pestaña "Download" de este producto.

# INSTALACIÓN DE HARDWARE (CONECTANDO EL REPLICADOR DE PUERTOS AL PORTÁTIL / TABLETA / PC)

- **1.** Encienda el portátil / tableta / PC y conecte el adaptador de alimentación al replicador de puertos.
- **2.** Conecte el adaptador de corriente a CA 100.0 V / 240.0 V CA
- **3.** Conecte el cable USB 3.0 a un puerto USB Tipo B en el panel posterior del replicador.
- **4.** Conecte el cable USB 3.0 al puerto USB 3.0 / 2.0 libre de su computadora portátil / tableta / PC.
- **5.** Posteriormente, se inicia la instalación automática de los puertos en cada sistema.
- **6.** Reinicie el portátil / tableta / PC después de la instalación.

# USO EN SO WINDOWS

**Configuración avanzada para la salida gráfica** - tras la conexión del monitor haga un clic con el botón derecho a la metáfora de escritorio y seleccione "Configuración de la visualización". Entonces es posible seleccionar tanto el uso del monitor, como la resolución y frecuencia del monitor.

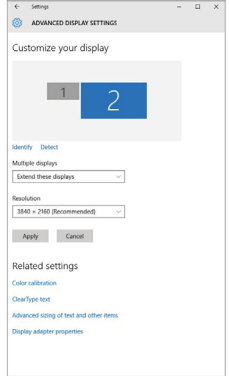

*Coloque un monitor adicional en el monitor portátil / tableta original.*

Ahora puede realizar los ajustes Extender y Espejo:

- Modo **Espejo**: En la pantalla, seleccione el segundo monitor, seleccione varias pantallas → Duplicar esta pantalla → Aceptar.
- Modo **Extender**: En la pantalla, seleccione el segundo monitor.

**Configuración de audio** – Windows → Sistema → Audio

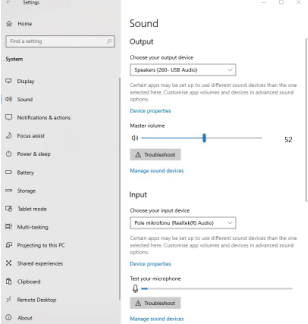

*Ajustes de sonido*

**Modo de suspensión / Hibernación y puerto de vídeo -** Cuando se enciende el ordenador portátil / tableta desde el modo de espera / hibernación, se muestra la pantalla principal (original), por lo que recomendamos utilizar el principal integrado con el portátil o tableta para poder volver a entrar en el sistema.

**Modo espejo -** El monitor adicional es controlado por los parámetros del monitor original en el sistema, Si configura el modo Espejo y su monitor original tiene una resolución de 1280x1024, la pantalla se transfiere a un monitor adicional con una resolución de hasta 1280x1024, incluso si la ajusta a una resolución más alta.

Con el teclado **"Windows" + P**, también puede controlar las pantallas – para utilizar la pantalla en Windows 10, hay opciones: Sólo pantalla de PC, Duplicado, Ampliar, Sólo segunda pantalla.

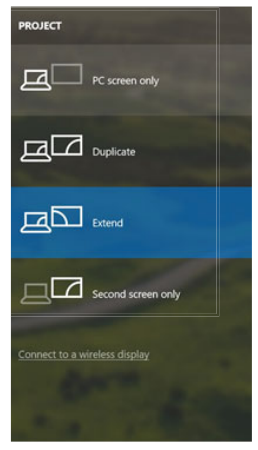

*Control de pantalla en Windows 10*

#### USO DEL REPLICADOR DE PUERTOS EN MACOS

Una vez que la pantalla está conectada, la pantalla de su Mac parpadeará, que es el estado estándar. Una vez configurado, puede realizar la configuración aquí: **Preferencias del Sistema-Pantallas:**

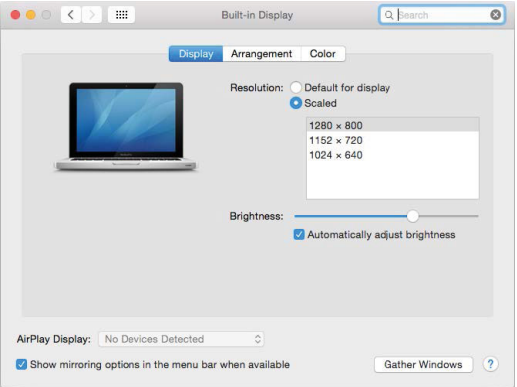

En la pestaña **Alineación** y en Modo predeterminado (Extender), haga clic en el nuevo monitor y arrástrelo según sea necesario desde la pantalla Mac. Cuando se selecciona **Pantallas duplicadas**, el modo se cambia a Espejo (la resolución de la pantalla se ajusta<br>automáticamente según sus parámetros y se establece la resolución más alta posible<br>en ambas pantallas). Anule la selección Pantalla de extensión.

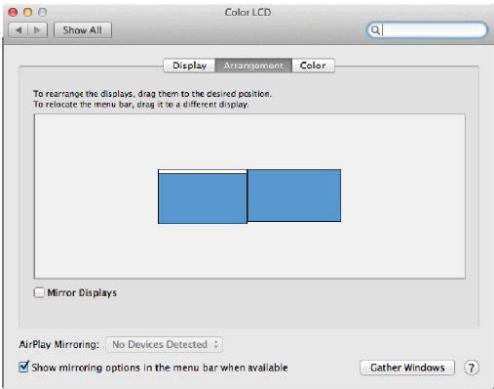

*Modo Extender: La flecha indica la opción de colocar la pantalla conectada en relación con la pantalla Mac.*

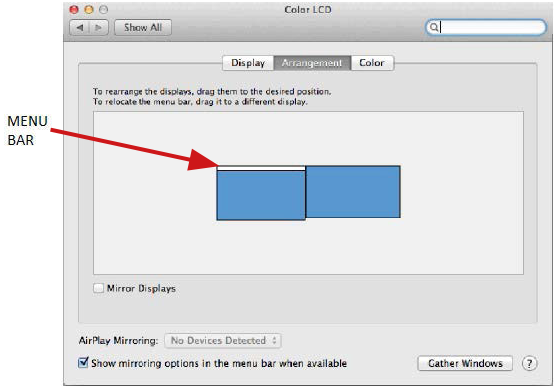

*Modo Extender: En este modo, puede seleccionar la pantalla principal arrastrando la barra de menú.*

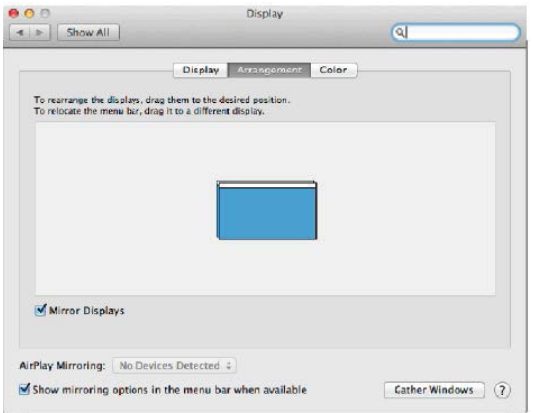

*Modo Pantallas Duplicadas: Sólo se puede utilizar cuando se ofrece con MacBook.*

Seleccionando Reunir Ventanas, puede elegir la configuración de la pantalla - Resolución personalizada (ofrece resoluciones utilizables), Rotar (Estándar, 90 °, 180 ° y 270 °) y Frecuencia de Actualización (si está disponible). Dependiendo de la pantalla que esté utilizando, estos ajustes son:

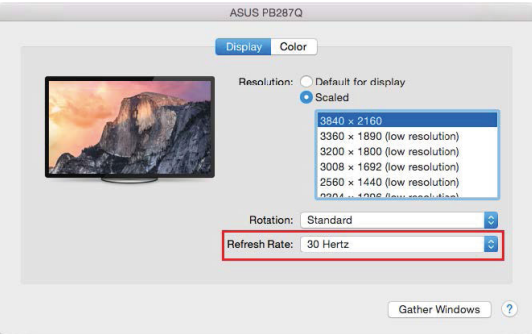

*Opción de visualización 1*

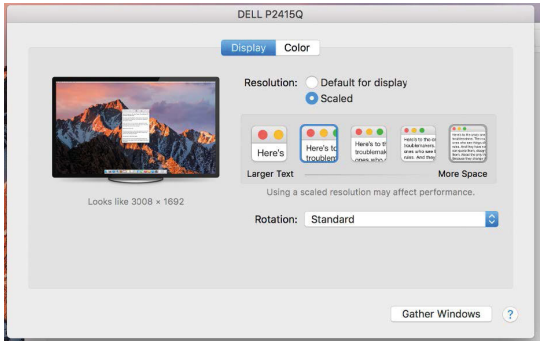

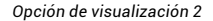

*En el modo Personalizado, haga clic en el icono elegido debajo de la pantalla para describir la resolución (Aquí 3008x1692 = 4K@30Hz)*
Modo de pantalla cerrada: se deben cumplir 4 condiciones para evitar que el MacBook se apague. Un teclado externo, ratón y monitor deben estar conectados a la MacBook para su carga. Luego puede cerrar la tapa de su MacBook y trabajar solo con un monitor externo. **https://support.apple.com/es-es/HT201834**

#### **AVISO:**

**Esta estación de acoplamiento funciona con tecnología DisplayLink. Girar la imagen en macOS hará que todo el contenido del monitor externo sea extremadamente lento. En un futuro próximo, tal vez el fabricante del software DisplayLink ya elimine este error.**

#### INSTRUCCIONES DE SEGURIDAD

- No exponga el dispositivo a temperaturas extremas y a la humedad del aire.
- No cubrir, riesgo de ignición.
- Utilice el dispositivo en superficies planas, evite que pueda deslizarse y caer al suelo.
- Conserve el manual para un eventual uso en el futuro.

En colaboración con el departamento de servicio técnico:

- Verifique el funcionamiento tras una caída al agua o al suelo.
- Compruebe el funcionamiento en caso de que la cubierta esté agrietada.
- Formule una reclamación del dispositivo según lo indicado en el manual.

## PREGUNTAS FRECUENTES

Disponible en nuestra página web **www.i-tec.cz/es**, en la pestaña "FAQ" de este producto.

# GLOSSARIO

**Interfaccia / porta / connettore / ingresso / slot** – il punto di connessione tra due dispositivi.

**Controllore** – dispositivo a semiconduttore (cd. chipset) nel notebook, tablet, PC, che controlla l'attività di una delle porte.

**USB 3.1 / 3.0 / 2.0** – standard per l'interfaccia / porta USB per connettere vari dispositivi USB. Alla docking station o all'adattatore è possibile connettere vari dispositivi USB attraverso un'interfaccia USB di tipo A. La porta USB di tipo B serve per collegare la docking station o l'adattatore al notebook, tablet o PC.

**HDMI / DisplayPort** – standard per l'interfaccia / porta grafica digitale che serve per collegare schermi e altri dispositivi di visualizzazione grafica.

**Audio** – il nome per il dispositivo audio di ingresso (microfono) oppure di uscita (cuffie / casse).

## SPECIFICHE

- 1 porta USB 3.0 per collegare il dispositivo
- Tecnologia della docking station: DisplayLink
- Porte video:
- 2 porte HDMI
- Risoluzione:

1 monitor – 1 porta HDMI fino a 2560×1440/50Hz

2 monitor – 2x HDMI fino a 2x 1920 x 1080/60Hz

- 1 porta USB 3.0
- 1 porta USB 3.0 con supporto per la ricarica veloce (BC 1.2)
- 4 porte USB 2.0
- 1 porta Ethernet GLAN RJ-45 (DisplayLink DL-3900)
- 1 uscita Audio 3,5mm, 1 entrata Microfono 3,5mm
- 1 ingresso di alimentazione (DC 5V/4A)
- Cavo USB-B per USB-A/USB-C (100cm)
- OS: Windows XP SP3 / Vista /  $7/8/8.1$  / 10, macOS X, Linux Ubuntu 14.04, 16.04, 17.04, 17.10, 18.04, 19.04, Android 5 o succesivi, Chrome OS R51 o succesivi
- Facile installazione dei driver (Windows, MacOS, Ubuntu, Android (external link))
- Dimensioni del prodotto: 181 x 71 x 31 mm
- Peso del prodotto: 218 g

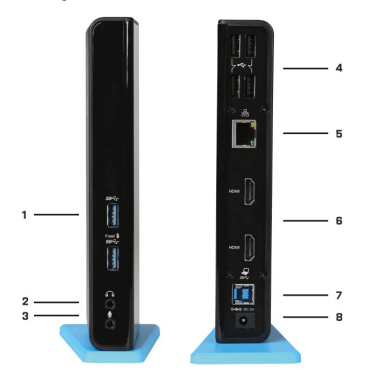

#### DESCRIZIONE

1. 2x porte USB 3.0 tipo A – per collegare i dispositivi USB alla docking station; la porta USB 3.0 Fast ha anche una funzione secondo la specifica BC 1.2

2. 1x uscita audio per le cuffie / casse

3. 1x entrata audio per il microfono

4. 4x porte USB 2.0 tipo A – per collegare i dispositivi USB alla docking station

5. 1x porta Ethernet 10 / 100 / 1000 Mb/s GLAN RJ-45 – per il collegamento alla rete Ethernet o al modem internet

6. 2x porte HDMI – per il collegamento dei monitor

7. 1x porta USB 3.0 di tipo B – per il collegamento della docking station a una porta USB del notebook / tablet / PC

8. 1x connettore per l'alimentazione – per il collegamento dell'adattatore di alimentazione

#### REQUISITI DI SISTEMA

- Requisiti hardware: notebook/tablet/PC con una porta USB 3.0/2.0 libera. Se si dispone soltanto di una porta USB 2.0, la velocità di trasmissione di dati sarà limitata. Processore Intel Pentium 1.2 GHz o superiore, 512 MB RAM.
- Sistemi operativi: Windows XP SP3 / Vista / 7 / 8 / 8.1 / 10, macOS X, Linux Ubuntu 14.04, 16.04, 17.04, 17.10, 18.04, 19.04, Android 5 o succesivi, Chrome OS R51 o succesivi
- Per riprodurre i DVD sul monitor secondario occorre disporre almeno del processore Intel Pentium 2.0 o superiore, di 1 GB di RAM e della risoluzione di 800 x 600 a 16 colori.

#### AVVERTENZE!

**Ricarica:** La Stazione dock supporta la ricarica dei dispositivi mobili connessi tramite la porta USB tipo smartphone, lettori di e-book, lettori multimediali, navigatori e tablet di marchio Asus, Toshiba, Dell, GoClever, Prestigio, Emgeton, Sencor ecc. Per collegare questi dispositivi è sufficiente disporre del cavo originale e inserirlo nella porta USB della Stazione dock connessa a sua volta all'alimentatore di rete. Fanno eccezione i tablet Apple o Samsung la cui ricarica è supportata soltanto tramite la porta USB 3.0 Fast che soddisfa la specifica BC 1.2. In tal caso la Stazione dock deve essere staccata dal computer/notebook e attaccata invece all'alimentatore di rete.

**USB 3.0:** Prima di installare il dispositivo dotato di porta USB 3.0 verificare se il notebook/tablet/PC dispone degli strumenti più recenti per l'unità di controllo USB 3.0. Anche se i prodotti con la tecnologia USB 3.0 SuperSpeed vengono usati già dall'anno 2010, gli strumenti vengono aggiornati continuamente per supportare i dispositivi in perpetua evoluzione. Per poter fruire dei vantaggi offerti dai dispositivi veloci USB 3.0, il notebook/tablet/PC deve disporre dell'interfaccia USB 3.0. Il funzionamento perfetto di questa interfaccia è garantito dal cd. chipset che deve essere aggiornato.

I problemi che si riscontrano al momento dell'installazione o dell'uso dei dispositivi USB 3.0 sono causati spesso dagli strumenti per l'unità di controllo USB 3.0 o per il chipset del notebook/tablet/PC non aggiornati. Altri problemi sono causati dalle unità di controllo firmware delle porte USB 3.0 obsolete. Questi ultimi succedono soprattutto usando i dispositivi dei seguenti produttori: Intel, Renesas (già NEC), Via (VLI), AS Media, Fresco Logic o Etron.

Gli strumenti aggiornati per i prodotti della i-tec si trovano sulla scheda "Download" del sito web: www.i-tec.cz/it.

### INSTALLAZIONE DEI DRIVER IN WINDOWS 7 / 8 / 8.1 / 10

AVVISO!! Non collegate la docking station al vostro notebook / tablet finchè non avrete installato i rispettivi driver. I driver devono essere installati solo prima del primo utilizzo. Prima dell'installazione, assicuratevi di avere i driver più recenti per il vostro dispositivo e un BIOS aggiornato installato sul vostro sistema.

Per Windows 7/8/8.1 potete scaricare i driver dal nostro sito web www.i-tec.cz/it sezione "Download" di questoprodotto o sulla pagina www.i-tec.cz/setup. Eseguire l'installazione dal file scaricato, selezionare la lingua di installazione e seguire le istruzioni sullo schermo.

In Windows 10 la docking station può essere collegata direttamente, i driver vengono installati automaticamente dal sistema quando è collegata a internet.

Nota: In Windows 7 / 8 / 8.1 / 10 installate i driver come utente Amministratore". Lo schermo potrebbe sfarfallare durante l'installazione del driver, questo è un processo standard. Al termine dell'installazione consigliamo un riavvio del notebook / tablet.

#### INSTALLAZIONE DEI DRIVER IN MACOS X - AVVISO!

Non collegate la docking station al vostro Mac finchè non avrete installato i rispettivi driver. I driver devono essere installati solo prima del primo utilizzo. Consigliamo di avere installato il sistema operativo macOS più recente. I driver possono essere scaricati dal nostro sito web www.i-tec.cz/setup nella sezione .Download" di questo prodotto.

#### INSTALLAZIONE DELL'HARDWARE (COLLEGAMENTO DELLA STAZIONE DOCK AL NOTEBOOK/TABLET/PC)

- **1.** Accendere notebook/tablet/PC e collegare l'adattatore di alimentazione alla Stazione dock.
- **2.** Collegare l'adattatore di alimentazione della Stazione dock alla rete elettrica AC 100.0 V / 240.0 V.
- **3.** Inserire il cavo USB 3.0 nella porta USB tipo B posizionata sul pannello posteriore della Stazione dock.
- **4.** Inserire l'altra estremità del cavo USB 3.0 nella porta USB 3.0/2.0 libera del notebook/tablet/PC.
- **5.** Dopodiché viene avviata l'installazione automatica delle porte dal sistema operativo.
- **6.** Finita l'installazione, riavviare il notebook/tablet/PC.

### UTILIZZO IN OS WINDOWS

**Configurazione avanzata per l'uscita grafica** - una volta collegato il monitor cliccare col tasto destro su Desktop e selezionare "Impostazione visualizzazione". Qui è possibile selezionare sia l'utilizzo del monitor che la risoluzione e la frequenza del monitor.

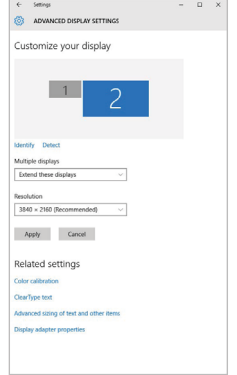

*Posizionamento del monitor secondario rispetto al monitor primario del notebook / tablet*

A questo punto si può procedere all'impostazione della modalità: Immagine estesa / Immagine speculare / Immagine duplicata:

- Modalità **Immagine speculare / Immagine duplicata**: selezionare la variante Più monitor  $\rightarrow$  Duplicare immagine a 2  $\rightarrow$  OK.
- Modalità **Immagine estesa**: selezionare la variante monitor 2

**Impostazione Audio** – Windows → Sistema → Audio.

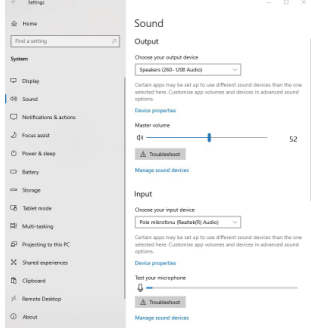

*Impostazione audio*

**Modalità Standby / Hibernate e Video port** – dopo l'attivazione del notebook/tablet nella modalità Standby/Hibernate viene visualizzato il monitor primario (originario) perciò si consiglia di utilizzare lo schermo integrato nel notebook/tablet come monitor primario per poter rifare il log-in al sistema.

**Modalità Immagine speculare** – il monitor secondario segue i parametri del monitor primario, quindi, se viene impostata la modalità Immagine speculare e il monitor primario ha la risoluzione 1.280 x 1.024, l'immagine trasmessa al monitor secondario avrà la risoluzione massima di 1.280 x 1.024, anche è stato impostato a una risoluzione superiore.

I monitor esterni possono essere impostati facilmente premendo i tasti di scelta rapida **Windows + P**. Per impostare il monitor nel sistema operativo Win 10 procedere come segue: Solo computer, Duplica, Estendi, Solo proiettore.

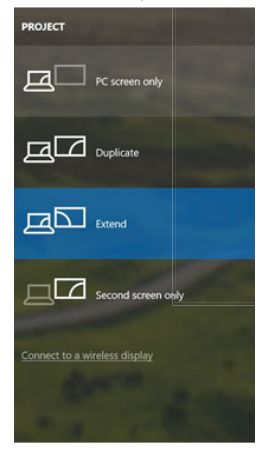

*Impostazione del monitor nei SO Windows Windows 10*

## USO DELLA STAZIONE DOCK NEL SISTEMA OPERATIVO MACOS

Collegato il monitor, lo schermo lampeggia ma è un fenomeno normale. Quando il lampeggio finisce, l'impostazione può essere effettuata qui: **Preferenze di sistema Monitor:**

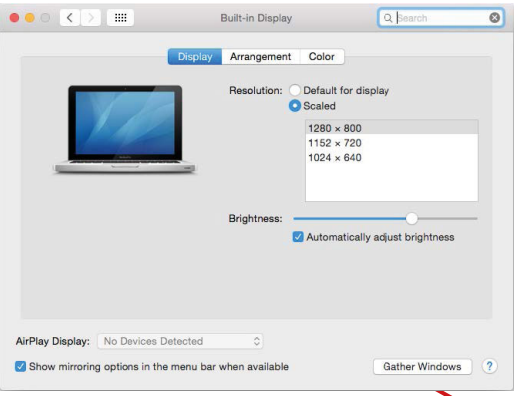

Aprendo la scheda **Disposizione** nella modalità default (Estendere), cliccare sul nuovo monitor e trascinarlo rispetto al monitor Mac a seconda del bisogno. Se viene scelta la modalità **Immagine speculare**, la modalità cambia a quella Speculare e la risoluzione dei monitor si adegua automaticamente secondo i loro parametri impostando la risoluzione più alta possibile su entrambi i monitor. Eliminando la modalità Immagine speculare, si ripristina la modalità Estendere.

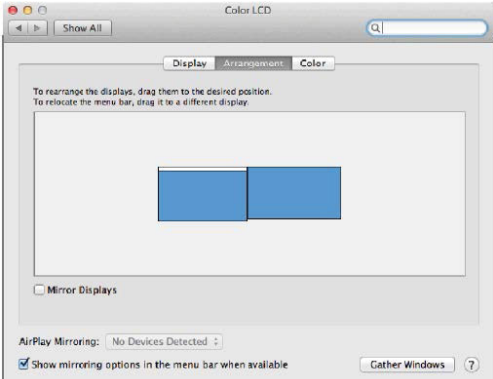

*Modalità Estendere: La freccia indica la posizione possibile del monitor collegato rispetto al monitor Mac.*

# USB 3.0 Dual HDMI Docking Station

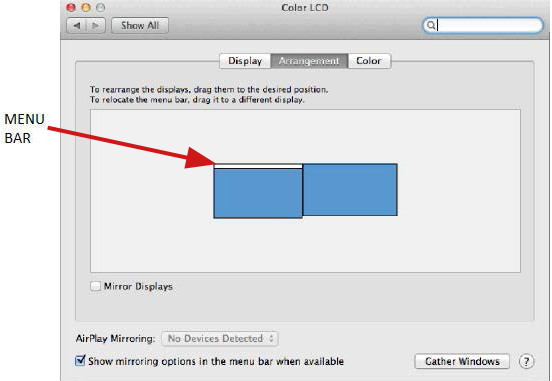

*Modalità Estendere: In questa modalità il Monitor principale può essere scelto trascinando la barra Menu Bar.*

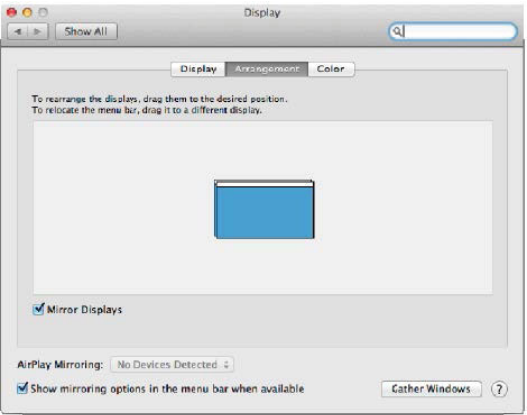

*Modalità Immagine speculare: Può essere usata solo se è a disposizione nel sistema Mac.*

Per impostare il rispettivo monitor scegliere la modalità **Raggruppa le finestre – Risoluzione** (visualizza le risoluzioni disponibili), Rotazione (Standard, 90°, 180° e 270°) e **Frequenza di aggiornamento** (se disponibile). Vengono offerte le seguenti varianti a seconda del monitor usato:

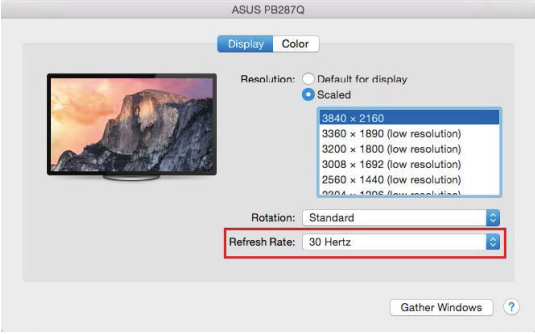

*Variante della visualizzazione n. 1*

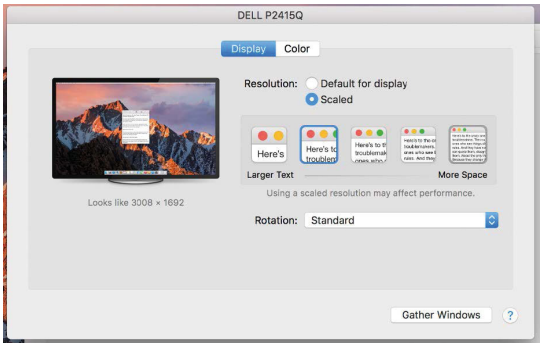

*Variante della visualizzazione n. 2*

*Cliccare sull'icona della Modalità selezionata. In basso appare la rispettiva risoluzione (in questo caso 3.008 x 1.692 = 4K, 30 Hz)*

**Modalità display chiuso** – questa funzione permette di usare il monitor esterno connesso quando lo scherma Mac è chiuso; il Mac deve essere alimentato e il mouse e la tastiera devono essere connessi. Per ulteriori informazioni cliccare qui: https://support.apple. com/it-it/HT201834.

#### **AVVISO:**

**Questa docking station funziona con la tecnologia DisplayLink. Ruotando l'immagine in macOS, tutto il contenuto sul monitor esterno sarà estremamente lento. Nel prossimo futuro, forse il produttore del software DisplayLink eliminerà questo errore.**

#### ISTRUZIONI DI SICUREZZA PER L'USO DELLA STAZIONE DOCK

- Evitare i valori estremi della temperatura e dell'umidità.
- Usare il dispositivo su un supporto orizzontale per evitare la caduta per terra a causa del suo scivolamento.
- Conservare gli strumenti e anche il Libretto d'uso.

In collaborazione con il Centro di assistenza tecnica

- controllare il funzionamento del dispositivo dopo la sua caduta per terra o nell'acqua
- verificare il funzionamento del dispositivo in caso di rottura dell'involucro
- sporgere il reclamo se il dispositivo non funziona secondo il Libretto d'uso.

## **DOMANDE FREQUENTI**

Si veda la scheda "FAQ" di questo prodotto sulle nostre pagine web **www.i-tec.cz/it**.

# SLOVNÍK POJMŮ

**Rozhraní / port / konektor / vstup / slot** – místo, kde se fyzicky propojují dvě zařízení. **Řadič** – polovodičová součástka (tzv. chipset) v notebooku, tabletu, PC, zajišťující činnost některého z portů.

**USB 3.1 / 3.0 / 2.0** – standard pro USB rozhraní / port pro připojení různých USB zařízení. K dokovací stanici nebo adaptéru lze připojovat různá USB zařízení pomocí USB rozhraní typu A. Port USB typu B slouží pro připojení dokovací stanice nebo adaptéru k notebooku, tabletu, PC.

**HDMI / DisplayPort** – standard pro digitální grafické rozhraní / port sloužící k připojení monitorů a jiných grafických zobrazovacích zařízení.

**Audio** – označení pro zvukové vstupní (mikrofon) nebo výstupní zařízení (sluchátka / reproduktory).

# **SPECIFIKACE**

- 1x USB 3.0 port pro připojení k zařízení
- Technologie dokovací stanice: DisplayLink
- Video porty:
- 2x HDMI
- Rozlišení:

1 monitor – 1x HDMI až 2560×1440/50Hz

- 2 monitory 2x HDMI až 2x 1920 x 1080/60Hz
- 1x USB 3.0 port
- 1x USB 3.0 port s podporou rychlého nabíjení (BC 1.2)
- 4x USB 2.0 port
- 1x Ethernet GLAN RJ-45 port (DisplayLink DL-3900)
- 1x 3,5mm Audio výstup, 1x 3,5mm Mikrofónní vstup
- 1x vstup pro napájení (DC 5V/4A)
- Kabel USB-B na USB-A/USB-C (100cm)
- OS: Windows XP SP3 / Vista / 7 / 8 / 8.1 / 10, macOS X, Linux Ubuntu 14.04, 16.04, 17.04, 17.10, 18.04, 19.04, Android 5 nebo novější, Chrome OS R51 nebo novější
- Jednoduchá instalace ovladačů (Windows, MacOS, Ubuntu, Android (external link)
- Rozměry produktu: 181 x 71 x 31 mm
- Hmotnost produktu: 218 g

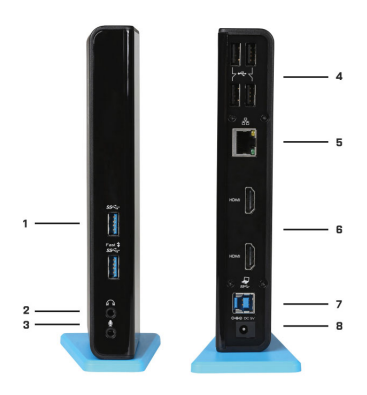

# POPIS DOKOVACÍ STANICE

1. 2x USB 3.0 port typ A – pro připojení USB zařízení k dokovací stanici; port USB 3.0 Fast má též funkci dle BC 1.2 specifikace

2. 1x audio výstup pro sluchátka / reproduktory

3. 1x audio vstup pro mikrofon

4. 4x USB 2.0 port typ A – pro připojení USB zařízení k dokovací stanici

5. 1x Ethernet 10 / 100 / 1000 Mb/s GLAN RJ-45 port – pro připojení do Ethernet sítě nebo k internetovému modemu

6. 2x HDMI port – pro připojení monitoru

7. 1x USB 3.0 port typ B – pro připojení dokovací stanice k USB portu notebooku / tabletu / PC

8. 1x konektor pro napájení – pro připojení napájecího adaptéru

# SYSTÉMOVÉ POŽADAVKY

- Hardwarové požadavky: notebook / tablet s OS Win 8 / PC s volným portem USB 3.0 / 2.0. Pokud máte USB 2.0, bude rychlost přenosů dat omezena. Procesor Intel Pentium 1.2 GHz a vyšší, 512 MB RAM.
- Operační systém: Windows XP SP3 / Vista / 7 / 8 / 8.1 / 10, macOS X, Linux Ubuntu 14.04, 16.04, 17.04, 17.10, 18.04, 19.04, Android 5 nebo novější, Chrome OS R51 nebo novější
- Pro přehrávání DVD na přídavném monitoru je třeba mít minimálně procesor Intel Pentium 2.0 a vyšší, 1 GB RAM a nastaveno rozlišení obrazovky 800x600 a 16 barev.

## UPOZORNĚNÍ!

Nabíjení: Dokovací stanice podporuje nabíjení připojených USB mobilních zařízení, jako jsou smartphony, čtečky e-knih, multimediální přehrávače, navigace a tablety (např. Asus, Toshiba, Dell, GoClever, Prestigio, Emgeton, Sencor). Nabíjené zařízení stačí připojit originálním kabelem na USB port dokovací stanice, která musí mít připojený síťový napáječ. Výjimkou jsou tablety Apple nebo Samsung, jejichž napájení je také podporováno, ale pouze na jednom z USB 3.0 portů (označen Fast), který má specifikaci BC 1.2. Zároveň musí být dokovací stanice odpojena od počítače/notebooku a přiložený napájecí zdroj musí být naopak připojen.

USB 3.0: Před samotnou instalací na USB 3.0 port se ujistěte, že pro něj (pro USB 3.0 řadič v notebooku / tabletu / PC) máte nainstalovány nejnovější ovladače. Produkty s technologií USB 3.0 SuperSpeed se používají už od roku 2010, přesto stále dochází k jistému dolaďování ovladačů podporovaných zařízení. Abyste mohli využívat výhod rychlého USB 3.0 zařízení, musíte mít notebook / tablet / PC s USB 3.0 rozhraním. O jeho bezproblémovou funkčnost se stará tzv. chipset, který musí mít k dispozici aktuální ovladače.

Problémy, se kterými se můžete setkat při instalaci nebo použití našich USB 3.0 zařízení jsou velice často způsobeny nainstalovanými neaktuálními ovladači pro USB 3.0 řadič nebo chipset vašeho notebooku / tabletu / PC. Dalším zdrojem problémů bývají také neaktuální firmware řadiče USB 3.0 portu. Nejčastěji to bývá některý z následujících výrobců: Intel, Renesas (dříve NEC), Via (VLI), AS Media, Fresco Logic, Etron.

Aktuální ovladače pro výrobky i-tec najdete na našem webu www.i-tec.cz v záložce "Download" u jednotlivých produktů. V záložce "Problémy USB 3.0" je podrobnější popis s odkazy na ovladače a firmware USB 3.0 řadičů.

# INSTALACE OVLADAČŮ VE WINDOWS 7 / 8 / 8.1 / 10 (32/64 BIT VERZE)

UPOZORNĚNÍ! Nepřipojujte dokovací stanici ke svému notebooku / tabletu dokud nenainstalujete příslušné ovladače. Ovladače je třeba nainstalovat pouze před prvním použitím. Před samotnou instalací se ujistěte, že máte v systému nainstalovány nejnovější ovladače pro vaše zařízení a aktualizovaný BIOS.

Pro Windows 7/8/8.1 si ovladače stáhněte z našeho webu www.i-tec.cz v záložce "Download" u tohoto produktu popř. na stránce www.i-tec.cz/setup. Spusťte instalaci ze staženého souboru, zvolte jazyk instalace a postupujte dle pokynů na obrazovce.

Ve Windows 10 lze dokovací stanici připojit přímo, ovladače se v případě připojení k internetu instalují automaticky ze systému.

Poznámka: Ve Windows 7 / 8 / 8.1 / 10 instalujte ovladače jako uživatel "Administrator". Obrazovka může v průběhu instalace ovladačů problikávat, jedná se o standardní proces. Po dokončení instalace doporučujeme restart notebooku / tabletu.

# INSTALACE OVLADAČŮ V MACOS X UPOZORNĚNÍ!

Nepřipojujte dokovací stanici ke svému macu, dokud nenainstalujete příslušné ovladače. Ovladače je třeba nainstalovat pouze před prvním použitím. Doporučujeme mít nainstalován nejnovější operační systém macOS. Ovladače si stáhněte z našeho webu www.i-tec.cz/setup v záložce "Download" u tohoto produktu.

## HARDWAROVÁ INSTALACE (PŘIPOJENÍ DOKOVACÍ STANICE K NOTEBOOKU / TABLETU / PC)

- **1.** Zapněte notebook / tablet / PC a připojte napájecí adaptér k dokovací stanici.
- 
- **2.** Zapojte napájecí adaptér do sítě AC 100.0 V / 240.0 V. **3.** Zapojte USB 3.0 kabel do USB portu typu B na zadním panelu dokovací stanice.
- **4.** Připojte USB 3.0 kabel do volného USB 3.0 / 2.0 portu vašeho notebooku / tabletu / PC.
- **5.** Následně se zahájí automatická instalace portů v jednotlivých systémech.
- **6.** Po dokončení instalace restartujte notebook / tablet / PC.

# POUŽITÍ V OS WINDOWS

Pokročilá konfigurace pro grafický výstup - po připojení monitoru klikněte pravým tlačítkem na Plochu a vyberte "Nastavení zobrazení". Zde lze zvolit jak použití monitoru, tak i rozlišení a frekvenci monitoru.

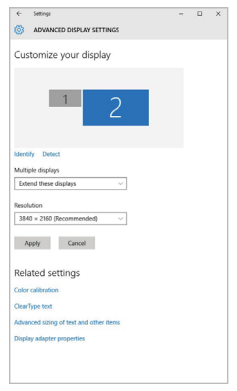

*Po kliknutí na druhý monitor a jeho přetažením si jej podle potřeby umístíte vůči původnímu monitoru vašeho notebooku / tabletu*

Lze provádět nastavení Rozšířit (Extend) a Zrcadlit / Duplikovat (Mirror):

- Režim **Zrcadlit / Duplikovat (Mirror**): na obrazovce zvolte 2. Monitor,
- u Více monitorů → Duplikovat toto zobrazení → OK.
- Režim **Rozšířit (Extend)**: na obrazovce zvolte 2. Monitor

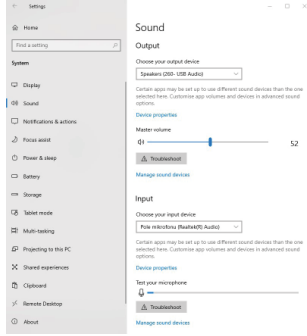

## **Nastavení zvuku -** Windows → Systém → Zvuk

#### *Nastavení zvuku*

**Standby / Hibernate režim a Video port** – po aktivaci notebooku / tabletu ze Standby / Hibernate režimu se zobrazuje primární (původní) monitor, proto doporučujeme používat jako primární ten, který je integrován s notebookem / tabletem, abyste se mohli opětovně přihlásit do systému.

**Mirror režim** – přídavný monitor se řídí parametry původního monitoru v systému, tzn., jestliže si nastavíte režim Mirror a původní monitor má rozlišení např. 1280x1024, pak se obrazovka přenáší na přídavný monitor v rozlišení maximálně 1280x1024 (i když jej nastavíte na vyšší rozlišení).

Pomocí volby na klávesnici "Windows" + P lze také jednoduše monitory ovládat - pro použití monitoru ve Windows 10 můžete zvolit: Jenom obrazovka počítače, Duplikovat, Rozšířit, Jenom druhá obrazovka.

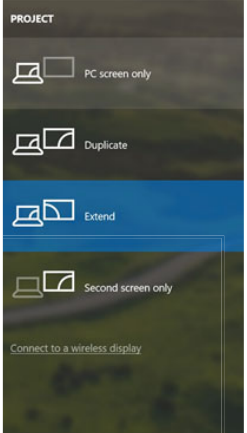

*Ovládaní monitoru ve Windows 10*

# POUŽITÍ V MACOS X

Po připojení monitoru bude obrazovka na Vašem Macu problikávat, což je standardní stav, a po ustálení lze provádět jeho standardní nastavování zde: **Předvolby systému-Monitory:**

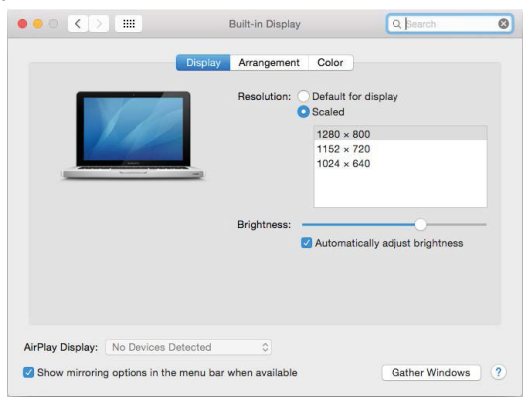

Klikněte na Uspořádání a v defaultním režimu (Rozšířit) klikněte na nový monitor a přetáhněte jej dle potřeby vzhledem k monitoru Macu. Při volbě Zrcadlit monitory se změní režim na Zrcadlit (rozlišení monitorů se automaticky upraví podle jejich parametrů a nastaví se nejvyšší možné rozlišení na obou monitorech). Zrušením volby Zrcadlit monitory obnovíte režim Rozšířit.

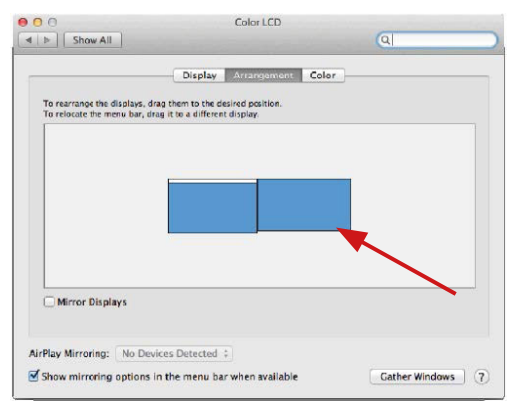

*Režim rozšířit: Šipka naznačuje možnost umístění připojeného monitoru vzhledem k Mac monitoru.*

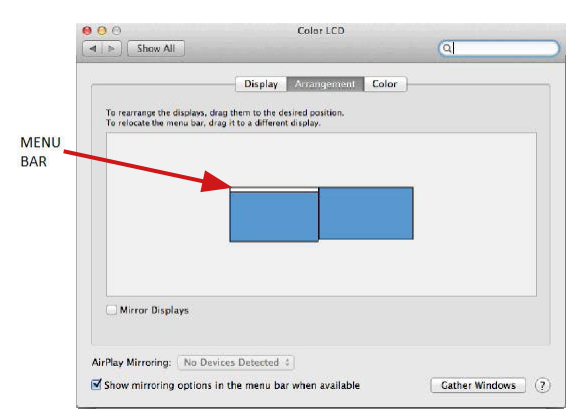

*Režim rozšířit: V tomto režimu si můžete zvolit Hlavní monitor přetažením lišty Menu Bar.*

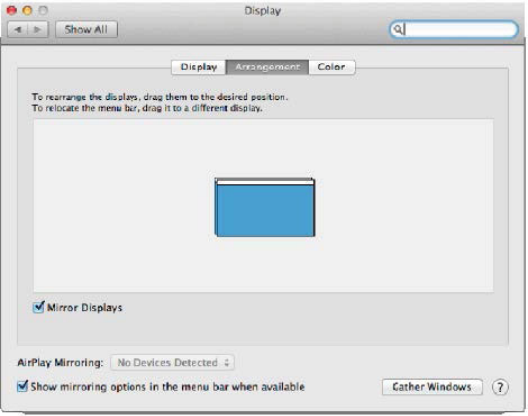

*Režim zrcadlit: Lze použít jen v případě, že je nabízen Macem.*

Volbou **Shromáždit okna** si můžete zvolit nastavení odpovídajícího monitoru – **Přizpůsobené rozlišení** (nabízí využitelná rozlišení), Otočení (Standardní, 90°, 180° a 270°) a **Obnovovací frekvence** (jestli je nabízena). Podle používaného monitoru jsou tyto možnosti nastavení:

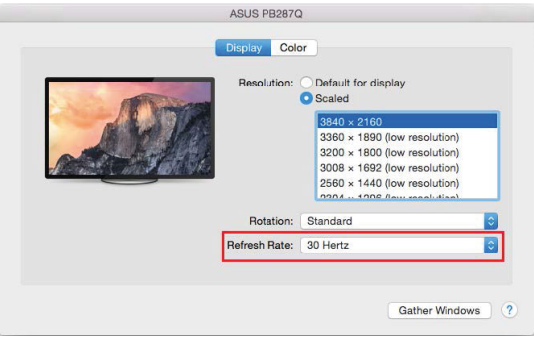

*Varianta zobrazení 1*

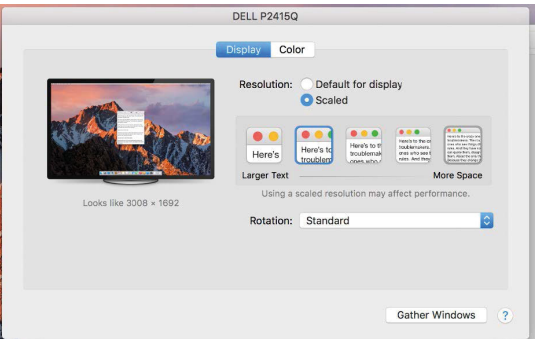

*Varianta zobrazení 2*

*V Přizpůsobeném režimu klikněte na Vámi vybranou ikonku, pod obrazovkou se popíše dané rozlišení (zde vzhledově 3008x1692 = 4K@30Hz)*

Režim zavřeného displeje – práce na připojeném externím monitoru, když je monitor Macu sklopený, je možná pouze, když je Mac napájen a je připojena myš a klávesnice. Bližší informace najdete zde: **https://support.apple.com/cs-cz/HT201834**

#### **UPOZORNĚNÍ:**

**Tato dokovací stanice funguje na technologii DisplayLink. Otočení obrazu v macOS způsobí, že veškerý obsah na externím monitoru je extrémně pomalý. V blízké době snad výrobce DisplayLink software a tuto chybu odstraní.** 

# BEZPEČNOSTNÍ POKYNY

- Nevystavujte extrémním teplotám a vlhkosti vzduchu.
- Používejte zařízení na plochých podložkách vyvarujete se tím sklouznutí a pádu na zem.
- Uschovejte manuál pro pozdější možné použití.

V součinnosti se servisním oddělením:

- Ověřte funkčnost po pádu do vody nebo na zem.
- Ověřte funkčnost při prasknutí krytu.
- Reklamujte zařízení nefungující dle manuálu.

# CASTO KLADENÉ OTÁZKY

K dispozici na našem webu www.i-tec.cz v záložce "FAQ" u tohoto produktu.

# DEFINICJE

**Interfejs/port/złącze/wejście/gniazdo** - miejsce, w którym fizycznie łączą się dwa urządzenia.

**Kontroler** - półprzewodnikowy komponent (tzw. Chipset) w laptopie, tablecie, komputerze itp. Zapewniający działanie portu.

**USB 3.1/3.0/2.0** - standard interfejsu/portu USB do podłączania różnych urządzeń USB. Korzystanie z interfejsu USB typu A umożliwia podłączenie różnych urządzeń USB do stacji dokującej lub adaptera. Port USB typu B służy do podłączania stacji dokującej lub adaptera do laptopa, tabletu lub komputera.

**HDMI/DisplayPort** - standard cyfrowego interfejsu graficznego/portu używanego do podłączania monitorów i innych urządzeń wyświetlających.

**Audio** - oznaczenie wejścia dźwięku (mikrofon) lub urządzeń wyjściowych (słuchawki/ głośniki).

## SPECYFIKACJA

- 1x port USB 3.0 do podłączenia do urządzenia
- Technologia stacji dokującej: DisplayLink
- Porty video:
- 2x HDMI
- Rozdzielczość:
- 1 monitor 1x HDMI do 2560 × 1440/50 Hz
- 2 monitory 2x HDMI do 2x 1920 x 1080/60 Hz
- 1x port USB 3.0
- 1x port USB 3.0 z obsługą szybkiego ładowania (BC 1.2)
- 4x port USB 2.0
- 1x port Ethernet GLAN RJ-45 (DisplayLink DL-3900)
- 1x wyjście audio 3,5 mm, 1x wejście mikrofonowe 3,5 mm
- 1x wejście pobór mocy (DC 5 V/4 A)
- Kabel USB-B na USB-A/USB-C (100 cm)
- SO: Windows XP SP3/Vista/7/8/8.1/10, macOS X, Linux Ubuntu 14.04, 16.04, 17.04, 17.10, 18.04, 19.04, Android 5 lub nowszy, Chrome OS R51 lub nowszy
- Łatwa instalacja sterowników (Windows, MacOS, Ubuntu, Android (zewnętrzne łącze)
- Wymiary produktu: 181 x 71 x 31 mm
- Waga produktu: 218 g

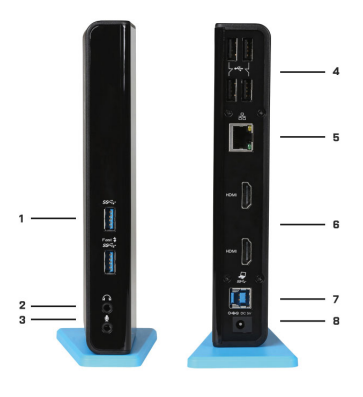

# OPIS

1. 2x port USB 3.0 typ A — do podłączania urządzeń USB do stacji dokującej; port USB 3.0 Fast spełnia też funkcję zgodnie ze specyfikacją BC 1.2

- 2. 1x wyjście audio na słuchawki/głośniki
- 3. 1x wejście audio na mikrofon
- 4. 4x port USB 2.0 typ A do podłączania urządzeń USB do stacji dokującej

5. 1x port Ethernet 10/100/1000 Mb/s GLAN RJ-45 — do podłączenia do sieci Ethernet lub modemu internetowego

6. 2x port HDMI — do podłączenia monitora

7. 1x port USB 3.0 typ B — do podłączenia stacji dokującej do portu USB w notebooku/ tablecie/komputerze PC

8. 1x złącze zasilające — do podłączenia zasilacza

# WYMAGANIA SYSTEMOWE

- Wymagania sprzętowe: notebook / tablet / PC z wolnym portem USB 3.0 / 2.0. Jeśli jest dostępny tylko port USB 2.0, szybkość transferu danych będzie ograniczona. Procesor Intel Pentium 1.2 GHz lub szybszy, 512 MB RAM.
- System operacyjny: Windows XP SP3/Vista/7/8/8 1/10, macOS X, Linux Ubuntu 14.04, 16.04, 17.04, 17.10, 18.04, 19.04, Android 5 lub nowszy, Chrome OS R51 lub nowszy
- Aby odtwarzać DVD na dołączanym monitorze, spełnione muszą zostać następujące wymagania: Intel Pentium 2.0 lub szybszy, 1 GB pamięci RAM, rozdzielczość wyświetlacza ustawiona na 800x600 z 16bitową paletą barw.

# UWAGA!

**Ładowanie:** Stacja dokująca umożliwia ładowanie podłączonych urządzeń USB, takich jak smartfony, czytniki ebooków, odtwarzacze multimedialne, nawigacje GPS oraz tablety (np. Asus, Toshiba, Dell, GoClever, Prestigio, Emgeton, Sencor). Urządzenie do ładowania należy podłączyć przy pomocy oryginalnego kabla USB do portu USB stacji dokującej, która musi być podpięta do zasilacza. Wyjątek stanowią tablety Apple oraz Samsung, które mogą być ładowane jedynie za pomocą portu USB 3.0 Fast, który obsługuje specyfikację BC 1.2. Podczas ładowania stacja dokująca musi być odłączona od komputera natomiast podłączona do zasilacza.

**USB 3.0:** Przed zainstalowaniem sterowników pod interfejs USB 3.0 upewnij się, że twój sprzęt (laptop / tablet / PC) posiada najbardziej aktualne sterowniki portu USB 3.0.

Produkty z technologią SuperSpeed USB 3.0 są stosowane od 2010 r. Technologia ta jest nadal rozwijana, w związku z tym sterowniki podlegają ciągłemu udoskonalaniu. Aby skorzystać z szybkiego transferu USB 3.0, musisz posiadać notebook / tablet / PC z interfejsem USB 3.0.

Bezproblemową funkcjonalność oraz pracę stacji dokującej zapewnia tzw. chipset dla którego niezbędne jest zastosowanie aktualnych sterowników.

Ewentualne problemy, które mogą wystapić podczas instalacji sterowników lub problemy związane z prawidłową pracą stacji dokującej, bardzo często spowodowane są zastosowaniem nieaktualnych sterowników kontrolera USB 3.0 lub chipseta Twojego laptopa / tableta / PC.

Powodem problemów jest również nieaktualny firmware kontrolera USB 3.0, najczęściej takich producentów jak: Intel, Renesans (dawniej NEC), Via ( VLI), AS Media, Fresco Logic, Etron.

Aktualne sterowniki dla produktów i-tec są do pobrania ze strony www.i-tec.pl w zakładce "Download" dla każdego produktu.

## INSTALACJA STEROWNIKÓW W SYSTEMIE WINDOWS 7/8/8.1/10

OSTRZEŻENIE! Nie należy podłączać stacji dokującej do notebooka/tabletu przed zainstalowaniem odpowiedniego sterownika. Sterownik instaluje się wyłącznie przed pierwszym użyciem. Przed samą instalacją należy się upewnić, że w systemie są zainstalowane najnowsze sterowniki do urządzenia oraz jest zaktualizowany BIOS.

Sterowniki systemu do Windows 7/8/8.1 można pobrać z naszej witryny

www.i-tec.pl na karcie "Download" przy tym produkcie lub na stronie www.i-tec.cz/ setup. Należy uruchomić instalację z użyciem pobranego pliku, wybrać język instalacji oraz postępować zgodnie z instrukcjami na ekranie.

W systemie Windows 10 stację dokującą podłącza się bezpośrednio. W przypadku podłączenia do internetu sterowniki zostaną zainstalowane automatycznie z poziomu systemu.

Uwaga: W systemie Windows 7/8/8.1/10 sterownik należy instalować jako użytkownik "Administrator". Podczas instalacji sterowników ekran może migać — jest to normalny proces. Po dokończeniu instalacji zalecamy ponowne uruchomienie notebooka/tabletu.

## INSTALACJA STEROWNIKÓW W SYSTEMIE MACOS X — OSTRZEŻENIE!

Nie należy podłączać stacji dokującej do komputera Mac przed zainstalowaniem odpowiedniego sterownika. Sterownik instaluje się wyłącznie przed pierwszym użyciem. Zalecamy zainstalowanie najnowszego systemu operacyjnego macOS. Sterowniki można pobrać z naszej strony www.i-tec.cz/setup na karcie "Download" przy tym produkcie.

#### INSTALACJA URZĄDZENIA (PODŁĄCZENIE STACJI DOKUJĄCEJ DO LAPTOPA / TABLETA / PC)

- **1.** Włącz laptop / tablet / PC oraz podłącz zasilacz do tylnej części stacji dokującej.
- **2.** Podłącz zasilacz do gniazda sieciowego AC 100.0 V / 240.0 V.
- **3.** Podłącz kabel USB 3.0 do portu USB typu B na tylnim panelu stacji dokującej.
- **4.** Podłącz kabel USB 3.0 do wolnego portu USB 3.0 / 2.0 notebooka / tableta / PC.
- **5.** Następnie rozpocznie się automatyczna instalacja portu
- **6.** Po zainstalowaniu urządzenia uruchom ponownie notebook / tablet / PC.

# UŻYTKOWANIE W SYSTEMIE WINDOWS

Zaawansowana konfiguracja wyjścia grafiki - po podłączeniu monitora kliknij pulpit prawym przyciskiem myszy i wybierz "Ustawienia ekranu". Tutaj możesz wybrać monitor, którego chcesz użyć, wybrać rozdzielczość i częstotliwość odświeżania.

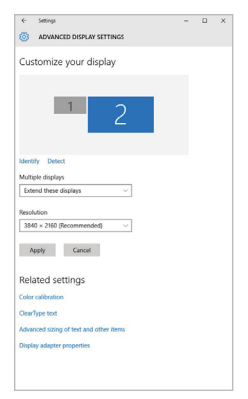

*Klikając na drugim monitorze, a przesuwając go można umieścić monitor zgodnie z wymaganiami w stosunku do pierwotnego monitora Twojego notebooka / tableta*

Teraz można ustawić Rozszerzenie oraz tryb Lustrzany (Mirror):

- Tryb **Mirror:** na monitorze wybierz 2-gi monitor, wybierz kilka monitorów Lustro  $obrazu \rightarrow OK$ .
- Tryb **Rozszerzenie**: na monitorze wybierz 2-gi monitor.

 $\leftarrow$  Settings  $\times$  $\hat{m}$  Here  $\hat{m}$ Sound Output Oroose your output device System Choose your output device<br>Speakers (200-1280 Audio)<br>
V  $\Box$  Display Certain apps may be set up to use different sound dev<br>selected here. Customise app volumes and devices in: ol sound Device properties C Notifications & actions Master volume  $2$  Focus assist  $A =$  $\overline{1}$  s2 A household C Power & sleep  $\Box$  Below Magazine project dealers:  $\qquad \qquad \blacksquare$ Input **CR** Telefonson Choose your input device Fole mitrofonu (Naatskijk) Audio) --**C** Material Certain apps may be set up to use different sound devices than the or **CL Section to the firm** X Swedespelences Device properties If Gaboard Test your microphone  $\mathbb{R}$ y<sup>(</sup> Remote Desktop)  $\underline{\Lambda}$ Troubleshoot  $@$  About Manage scund devi

**Ustawienia dźwięku:** Start → System → Dźwięk

*Ustawienia dźwięku*

**Tryb czuwania / hibernacji (Standby / Hibernate)** – po włączeniu laptopa / tableta z trybu gotowości / hibernacji wyświetla się podstawowy monitor, więc zaleca się stosować monitor, który jest zintegrowany z laptopem / tabletem jako podstawowy.

**Tryb Klonuj (Mirror)** – podłączony monitor ustawia automatycznie parametry oryginalnego monitora w systemie, tj. jeśli ustawisz tryb Klonuj i zintegrowany monitor posiada rozdzielczość 1280x1024, ekran jest nadawany w rozdzielczości do 1280x1024 (nawet jeśli zostanie ustawiony na wyższą rozdzielczość).

Za pomocą kombinacji klawiszy **"Windows + P"** klawiatury można łatwo kontrolować pracę monitorów – w Win 10 można wybrać: Tylko komputer, Klonować, Powiększyć, Tylko drugi ekran.

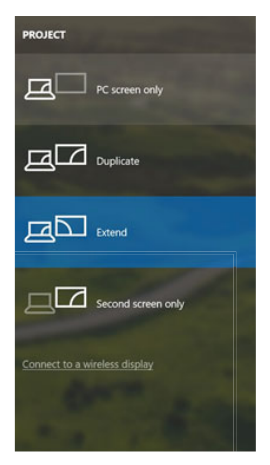

*Wybór monitora w Windows 10*

# KORZYSTANIE W SYSTEMIE MAC OS X

Po podłączeniu monitora ekran może zacząć migotać, co jest normalnym zjawiskiem, po kilku chwilach, gdy obraz się ustabilizuje będzie można rozpocząć ustawienia ekranu: **System Preferences-Displays:**

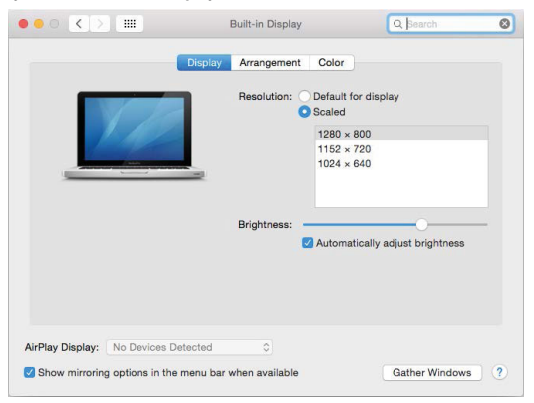

Wybierz **Arrangement** i w domyślnym trybie pulpit rozszerzony (Expanded desktop) wybierz nowy monitor i przesuń go jeśli to konieczne tak aby jego umiejscowienie było odpowiednie. Jeżeli wybierzesz **tryb lustrzany** (Mirror displays) to rozdzielczość monitorów automatycznie zostanie dostosowana do ich parametrów i maksymalnej możliwej do osiągnięcia rozdzielczości. Cofając wybór trybu Mirror, automatycznie włączony zostanie tryb Expanded desktop.

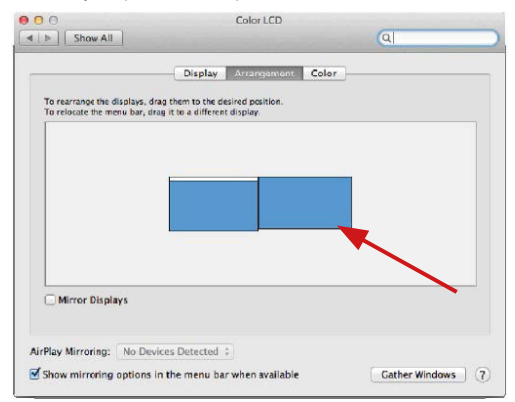

*Tryb Rozszerzenie: Strzałka wskazuje możliwe umiejscowienie podłączonego monitora.*

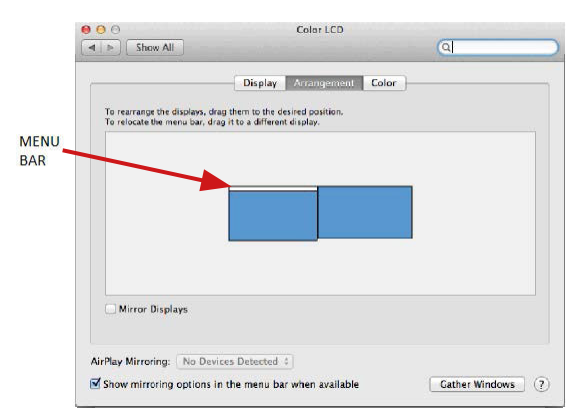

*Tryb Rozszerzenie: W trybie rozszerzonym można wybrać który z ekranów ma być ekranem głównym, przeciągając pasek menu.*

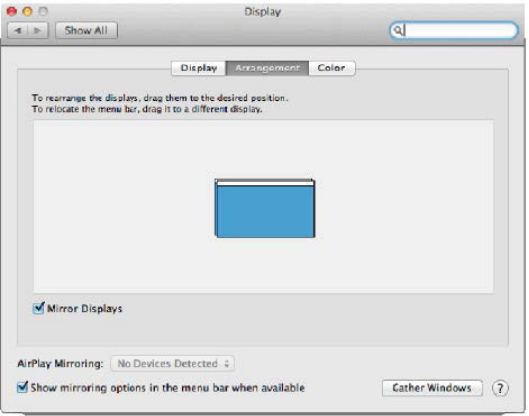

*Tryb Mirror: Tryb ten można wybrać tylko gdy jest obsługiwany przez Mac.*

**Gather Windows:** Wybierając tę opcję można zmienić ustawienia dot. monitora – **Skalowanie, zmiana rozdzielczości, rotacja** (standard, 90°, 180° i 270°), **częstość odświeżania** (jeśli dostepna).

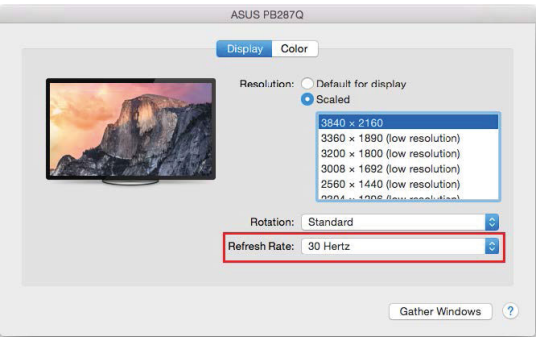

*Display opcja 1*

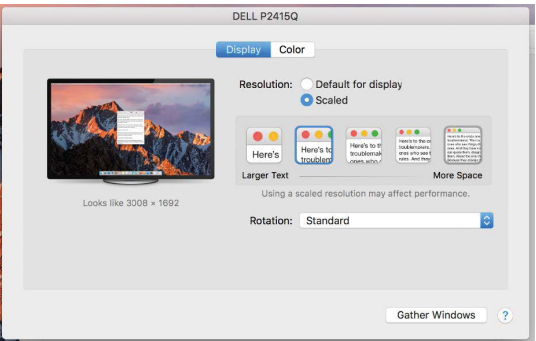

*Display opcja 2*

*W trybie skalowanym wybierz pożądaną ikonę, poniżej ekranu ukazana jest rozdzielczość (tutaj 3008x1692 = 4K@30Hz)*

**Tryb zamkniętego ekranu** – muszą zostać spełnione 4 warunki, aby MacBook się nie wyłączył. MacBook musi być podłączony do zasilania, podłączone muszą być również klawiatura zewnętrzna, mysz i monitor. Następnie można MacBooka zamknąć i pracować tylko na monitorze zewnętrznym. Więcej informacji można znaleźć tutaj: **https://support.apple.com/euro-en/HT201834**

#### **OGŁOSZENIE:**

**Ta stacja dokująca działa w technologii DisplayLink. Obracanie obrazu w systemie macOS spowoduje, że cała zawartość na monitorze zewnętrznym będzie działać bardzo wolno. W najbliższej przyszłości być może producent oprogramowania DisplayLink i wyeliminuje ten błąd.**

#### INSTRUCKJE BEZPIECZEŃSTWA

- Nie narażać na działanie wysokich temperatur i wysokiej wilgotności.
- Nie zakrywać, ryzyko zapłonu.
- Używać urządzenia na powierzchniach płaskich w celu uniknięcia upadku.
- Zachować instrukcję do ewentualnego późniejszego użycia.

We współpracy z działem serwisu:

- Sprawdzić funkcjonalność po upadku do wody lub na twarda powierzchnię
- Sprawdzić funkcjonalność gdy obudowa uległa uszkodzeniu
- Odesłać urządzenie gdy nie pracuje zgodnie z instrukcją.

## CZĘSTO ZADAWANE PYTANIA

Dostępne na naszych stronach www.i-tec.cz/pl w zakładce "FAQ" przy niniejszym produkcie.

# SLOVNÍK POJMOV

**Rozhranie / port / konektor / vstup / slot** – miesto, kde sa fyzicky prepájajú dve zariadenia.

**Radič** – polovodičová súčiastka (tzv. chipset) v notebooku, tablete, PC, zaisťujúci činnosť niektorého z portov.

**USB 3.1 / 3.0 / 2.0** – štandard pre USB rozhranie / port pre pripojenie rôznych USB zariadení. K dokovacej stanici alebo adaptéru je možné pripájať rôzne USB zariadenia pomocou USB rozhrania typu A. Port USB typu B slúži na pripojenie dokovacej stanice alebo adaptéra k notebooku, tabletu, PC.

**HDMI / DisplayPort** – štandard pre digitálne grafické rozhranie / port slúžiaci k pripojeniu monitorov a iných grafických zobrazovacích zariadení.

**Audio** – označenie pre zvukové vstupné (mikrofón) alebo výstupné zariadenia (slúchadlá / reproduktory).

# ŠPECIFIKÁCIA

- 1x USB 3.0 port pre pripojenie k zariadeniu
- Technológia dokovacej stanice: DisplayLink
- Video porty: 2x HDMI
- Rozlíšenie:
- 1 monitor 1x HDMI až 2560×1440/50Hz
- 2 monitory 2x HDMI až 2x 1920 x 1080/60Hz
- 1x USB 3.0 port
- $\cdot$  1x USB 3.0 port s podporou rýchleho nabíjania (BC 1.2)
- 4x USB 2.0 port
- 1x Ethernet GLAN RJ-45 port (DisplayLink DL-3900)
- 1x 3,5mm Audio výstup, 1x 3,5mm Mikrofónny vstup
- 1x vstup pre napájanie (DC 5V/4A)
- Kábel USB-B na USB-A/USB-C (100cm)
- OS: Windows XP SP3 / Vista / 7 / 8 / 8.1 / 10, macOS X, Linux Ubuntu 14.04, 16.04, 17.04, 17.10, 18.04, 19.04, Android 5 alebo novší, Chrome OS R51 alebo novší
- Jednoduchá inštalácia ovládačov (Windows, MacOS, Ubuntu, Android (external link)
- Rozmery produktu: 181 x 71 x 31 mm
- Hmotnosť produktu: 218 g

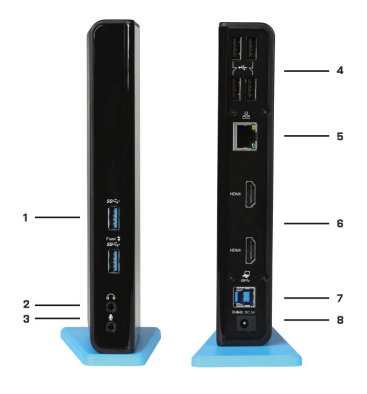

# POPIS

1. 2x USB 3.0 port typ A – pre pripojenie USB zariadení k dokovacej stanici; port USB 3.0 Fast má tiež funkciu podľa BC 1.2 špecifikácie

- 2. 1x audio výstup pre slúchadlá / reproduktory
- 3. 1x audio vstup pre mikrofón

4. 4x USB 2.0 port typ A – pre pripojenie USB zariadení k dokovacej stanici

5. 1x Ethernet 10 / 100 / 1000 Mb/s GLAN RJ-45 port – pre pripojenie do Ethernet siete alebo k internetovému modemu

6. 2x HDMI port – pre pripojenie monitora

7. 1x USB 3.0 port typ B – pre pripojenie dokovacej stanice k USB portu notebooku / tabletu / PC

8. 1x konektor pre napájanie – pre pripojenie napájacieho adaptéra

# SYSTÉMOVÉ POŽIADAVKY

- Hardwarové požiadavky: notebook / tablet / PC s volným portom USB 3.0 / 2.0. Ak máte USB 2.0, bude rýchlosť prenosu dát obmedzená. Procesor Intel Pentium 1.2 GHz a vyšší, 512 MB RAM.
- Operačný systém: Windows XP SP3 / Vista / 7 / 8 / 8.1 / 10, macOS X, Linux Ubuntu 14.04, 16.04, 17.04, 17.10, 18.04, 19.04, Android 5 alebo novší, Chrome OS R51 alebo novší
- Pre prehrávanie DVD na prídavnom monitore je potreba mať minimálne procesor Intel Pentium 2.0 a vyšší, 1 GB RAM a nastavené rozlíšenie obrazovky 800x600 a 16 farieb.

#### UPOZORNENIE!

**Nabíjanie:** Dokovacia stanica podporuje nabíjanie pripojených USB mobilných zariadení, ako sú smartphony, čítačky e-knih, multimediálne prehrávače, navigácie a tablety (napr. Asus, Toshiba, Dell, GoClever, Prestigio, Emgeton, Sencor). Nabíjané zariadenie stačí pripojiť originálnym káblom na USB port dokovacej stanice, ktorá musí mať pripojený sieťový napájač. Výnimkou sú tablety Apple alebo Samsung, ktorých napájanie je tiež podporované, ale iba na porte USB 3.0 Fast, ktorý má špecifikáciu BC 1.2. Zároveň musí byť dokovacía stanica odpojená od počítača / notebooku a priložený napájací zdroj musí byť naopak pripojený.

**USB 3.0:** Pred samotnou inštaláciou na USB 3.0 port sa uistite, že preňho (pre USB 3.0 radič v notebooku / tablete / PC) máte nainštalovaný najnovšie ovládače. Produkty s technológiou USB 3.0 SuperSpeed sa používajú už od roku 2010, aj tak stále dochádza k istému dolaďovaniu ovládačov podporovaných zariadení. Aby ste mohli využívať výhody rýchleho USB 3.0 zariadenia, musíte mať notebook / tablet / PC s USB 3.0 rozhraním. O jeho bezproblémovú funkčnosť sa stará tzv. chipset, ktorý musí mať k dispozícií aktuálne ovládače.

Problémy, s ktorými sa môžete stretnúť pri inštalácii alebo použití našich USB 3.0 zariadení sú veľmi často spôsobené nainštalovanými neaktuálnymi ovládačmi pre USB 3.0 radič alebo chipset vašeho notebooku / tabletu / PC. Ďalším zdrojom problémov bývajú tiež neaktuálne firmware radiče USB 3.0 portu. Najčastejšie to býva niektorý z následujúcich výrobcov: Intel, Renesas (predtým NEC), Via (VLI), AS Media, Fresco Logic, Etron. Aktuálne ovládače pre výrobky i-tec nájdete na našom webe www.i-tec.cz v záložke "Download" pri jednotlivých produktoch.

# INŠTALÁCIA OVLÁDAČOV VO WINDOWS 7 / 8 / 8.1 / 10 (32/64 BIT VERZE)

UPOZORNENIE! Nepripájajte dokovaciu stanicu ku svojmu notebooku / tabletu dokiaľ nenainštalujete príslušné ovládače. Ovládače je potrebné nainštalovať iba pred prvým použitím. Pred samotnou inštaláciou sa uistite, že máte v systéme nainštalované najnovšie ovládače pre vaše zariadenie a aktualizovaný BIOS.

Pre Windows 7/8/8.1 si ovládače stiahnite z našeho webu www.i-tec.cz v záložke "Download" u tohto produktu popr. na stránke www.i-tec.cz/setup. Spustite inštaláciu z prevzatého súboru, zvoľte jazyk inštalácie a postupujte podľa pokynov na obrazovke.

Vo Windows 10 možno dokovaciu stanicu pripojiť priamo, ovládače sa v prípade pripojenia k internetu inštalujú automaticky zo systému.

Poznámka: Vo Windows 7 / 8 / 8.1 / 10 inštalujte ovládače ako užívateľ "Administrátor". Obrazovka môže v priebehu inštalácie ovládačov preblikávať, ide o štandardný proces. Po dokončení inštalácie doporučujeme reštart notebooku / tabletu.

## INŠTALÁCIA OVLÁDAČOV V MACOS X - UPOZORNENIE!

Nepripájajte dokovaciu stanicu k svojmu macu, kým nenainštalujete príslušné ovládače. Ovládače je potrebné nainštalovať len pred prvým použitím. Odporúčame mať nainštalovaný najnovší operačný systém macOS. Ovládače si stiahnite z nášho webu www.i-tec.cz/setup v záložke "Download" u tohto produktu.

#### HARDWAROVÁ INŠTALÁCIA (PRIPOJENIE DOKOVACEJ STANICE K NOTEBOOKU / TABLETU / PC)

- **1.** Zapnite notebook / tablet / PC a pripojte napájací adaptér k dokovacej stanici.
- 
- **2.** Zapojte napájací adaptér do siete AC 100.0 V / 240.0 V. **3.** Zapojte USB 3.0 kábel do USB portu typu B na zadnom panely dokovacej stanice.
- **4.** Pripojte USB 3.0 kábel do volného USB 3.0 / 2.0 portu vašeho notebooku / tabletu / PC.
- **5.** Následne sa zaháji automatická inštalácia portov v jednotlivých systémoch.
- **6.** Po dokončení inštalácie reštartujte notebook / tablet / PC.

# POUŽITIE V OS WINDOWS

Pokročilá konfigurácia pre grafický výstup - po pripojení monitora kliknite pravým tlačidlom myši na Plochu a vyberte "Nastavenie zobrazenia". Tu je možné zvoliť ako použitie monitora, tak i rozlíšenie a frekvenciu monitora.

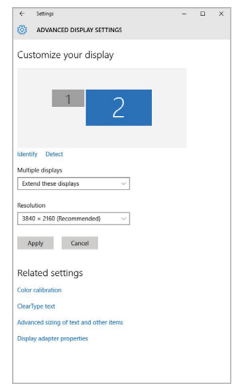

*Po kliknutí na druhý monitor a jeho posunutím si ho podľa potreby umiestnite voči pôvodnému monitoru vášho notebooku / tabletu*

Môžete vykonať nastavenie Rozšíriť (Extend) a Zrkadliť / Duplikovať (Mirror):

- Režim **Zrkadliť / Duplikovať (Mirror):** na obrazovke zvoľte 2. Monitor, pre viac monitorov → Duplikovať toto zobrazenie → OK.
- Režim **Rozšíriť (Extend):** na obrazovke zvoľte 2. Monitor

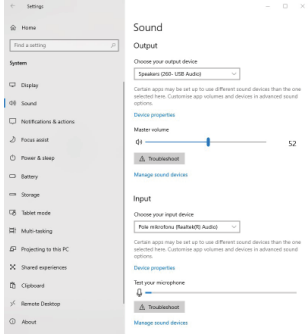

**Nastavenie zvuku** – Windows → Systém → Zvuk

*Nastavenie zvuku*

**Standby / Hibernate režim a Video port** – po aktivácii notebooku / tabletu zo Standby / Hibernate režimu sa zobrazuje primárny monitor, preto doporučujeme používať ako primárny ten, ktorý je integrovaný s notebookom / tabletom, aby ste sa mohli opätovne prihlásiť do systému.

**Mirror režim** – prídavný monitor sa riadi parametrami toho pôvodného v systéme, tj. ak si nastavíte režim Mirror a integrovaný monitor má rozlíšenie 1280x1024, potom sa obrazovka prenáša v rozlíšení maximálne 1280x1024 (i keď ho nastavíte na vyššie rozlíšenie).

Pomocou voľby na klávesnici "Windows" + P sa dajú tiež jednoducho monitory ovládať – pre použitie monitora vo Win 10 sú tu voľby: Iba obrazovka počítača, Duplikovať, Rozšíriť, Iba druhá obrazovka.

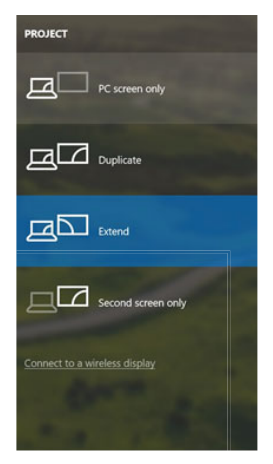

*Ovládanie monitora vo Windows 10*

# POUŽITIE V MACOS X

Po pripojení monitora bude obrazovka na Vašom Mac-u preblikávať, čo je štandardný stav, a ustálenie môžete vykonať štandardným nastavením tu: **Predvoľby systému-Monitory:**

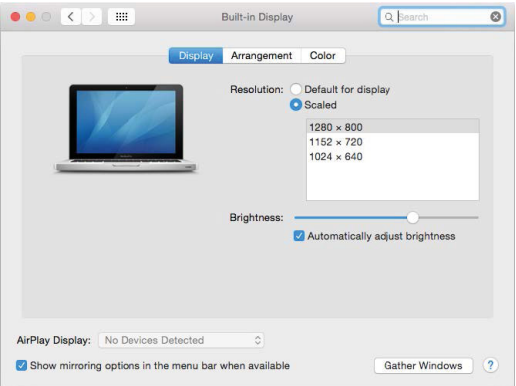

Kliknite na **Usporiadanie** a v defaultnom režime (Rozšíriť) kliknite na nový monitor a presuňte ho podľa potreby vzhľadom k monitoru Mac-u. Pri voľbe **Zrkadliť monitory** sa zmení režim na Zrkadliť (rozlíšenie monitorov sa automaticky upraví podľa ich parametrov a nastaví sa najvyššie možné rozlíšenie na oboch monitoroch). Zrušením voľby Zrkadliť monitory obnovíte režim Rozšíriť.

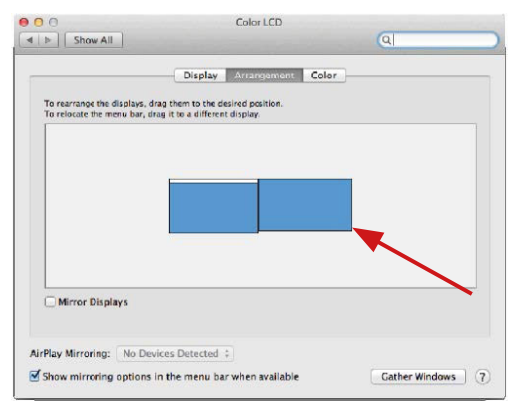

*Režim rozšíriť: Šípka naznačuje možnosť umiestnenia pripojeného monitora vzhľadom k Mac monitoru.*

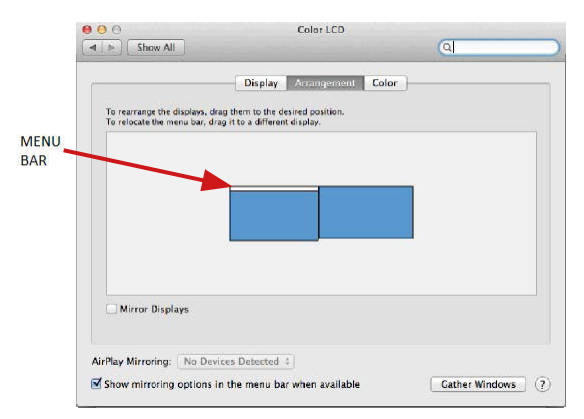

*Režim rozšíriť: V tomto režime si môžete voliť Hlavný monitor presunutím lišty Menu Bar.*

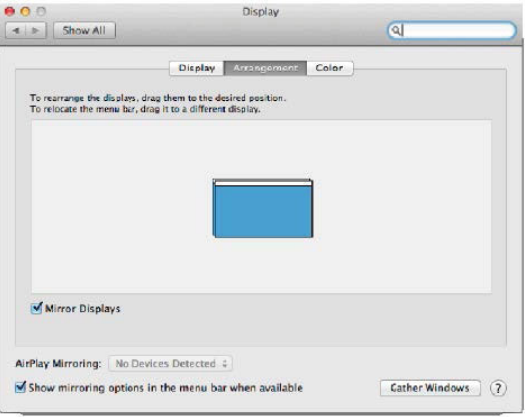

*Režim zrkadliť: Môžete použiť len v prípade, že je ponúkaný Macom.*

Kliknite na **Zhromaždiť okná:** touto voľbou si môžete zvoliť nastavenie odpovedajúceho monitora – **Prispôsobené rozlíšenie** (ponúka využiteľné rozlíšenie), **Otočenie** (Štandardné, 90°, 180° a 270°) a **Obnovovacia frekvencia** (ak je ponúkaná).

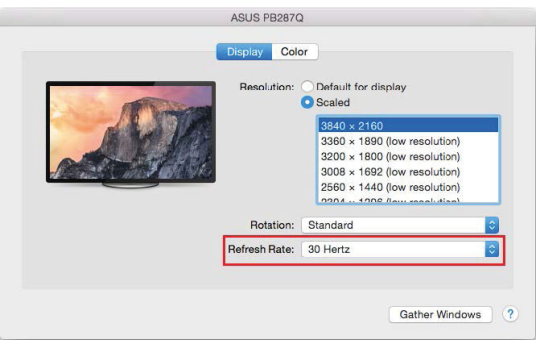

*Variant zobrazenia 1*

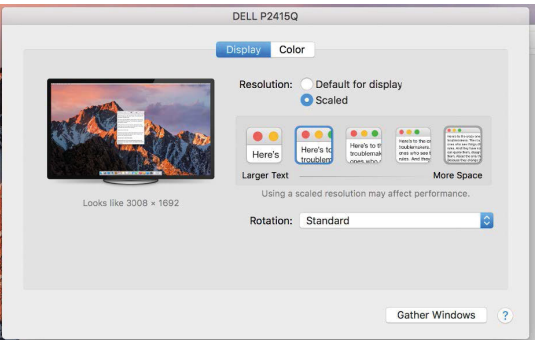

*Variant zobrazenia 2*

*V Prispôsobenom režime kliknite na Vami vybranú ikonku, pod obrazovkou sa zobrazí dané rozlíšenie*

**Režim zavretého displeja** – je nutné splniť 4 podmienky, aby nedošlo k vypnutiu MacBooku. Je potrebné aby bol MacBook pripojený k napájaniu, musí byť pripojená externá klávesnica, myš a monitor. Potom sa dá zavrieť veko MacBooku a pracovať iba s externým monitorom. Bližšie informácie nájdete tu: **https://support.apple.com/cs-cz/HT201834**

#### **UPOZORNENIE:**

**Táto dokovacia stanica funguje na technológii DisplayLink. Otočenie obrazu v MacOS spôsobí, že všetok obsah na externom monitore je extrémne pomalý. V blízkej dobe snáď výrobca DisplayLink softvér a túto chybu odstráni.**

## BEZPEČNOSTNÉ POKYNY

- Nevystavujte extrémnym teplotám a vlhkosti vzduchu.
- Používajte zariadenie na plochých podložkách vyvarujete sa tým skĺznutiu a pádu na zem.
- Uschovajte manuál pre neskoršie možné použitie.

V súčinnosti so servisným oddelením:

- Overte funkčnosť po páde do vody alebo na zem.
- Overte funkčnosť pri prasknutí krytu.
- Reklamujte zariadenie nefungujúce podľa manuálu.

# ČASTO KLADENÉ OTÁZKY

K dispozícii na našom webe **www.i-tec.cz** v záložke "FAQ" pri tomto produkte.

# SAVOKOS

**Sąsaja / prievadas / jungtis / įvestis / lizdas** - vieta, kur fiziškai jungiasi du įrenginiai.

**Valdiklis** - puslaidininkinis komponentas (vad. mikroschemų rinkinys, Chipset) nešiojamajame kompiuteryje, planšetiniame kompiuteryje, kompiuteryje ir kt. užtikrina prievado veikimą.

**USB 3.1/3.0/2.0** - sąsajos / USB prievado standartas įvairiems USB įrenginiams prijungti. Naudodami A tipo USB sąsają, prie doko stoties ar adapterio galite prijungti įvairius USB įrenginius. B tipo USB jungtis yra skirta prijungti doką ar adapterį prie nešiojamojo kompiuterio, planšetinio kompiuterio ar kompiuterio.

**HDMI/DisplayPort** - skaitmeninės grafinės sąsajos / prievado standartas, naudojamas monitoriams ir kitiems vaizdavimo įrenginiams sujungti.

**Audio** - garso įvesties (mikrofonas) arba išvesties įrenginių (ausinės / garsiakalbiai) žymėjimas.

## SPECIFIKACIJA

- 1x prievadas USB 3.0 prijungimui prie įrenginio
- Doko stoties technologija: DisplayLink
- Video prievadai: 2x HDMI
- Rezoliucija:
- 1 monitorius 1x HDMI iki 2560 × 1440/50 Hz
- 2 monitoriai 2x HDMI iki 2x 1920 x 1080/60 Hz
- 1x prievadas USB 3.0
- 1x USB 3.0 prievadai palaikantys greitą įkrovimą (BC 1.2)
- 4x prievadas USB 2.0
- 1x prievadas Ethernet GLAN RJ-45 (DisplayLink DL-3900)
- 1x išėjimas audio 3,5 mm, 1x mikrofono įėjimas 3,5 mm
- 1x galios paėmimo įėjimas (DC 5 V/4 A)
- Kabelis USB-B į USB-A/USB-C (100 cm)
- SO: Windows XP SP3/Vista/7/8/8.1/10, macOS X, Linux Ubuntu 14.04, 16.04, 17.04, 17.10, 18.04, 19.04, Android 5 arba naujesnė, Chrome OS R51 arba naujesnė
- Paprastas valdiklių diegimas (Windows, MacOS, Ubuntu, Android (išorinė jungtis)
- Produkto matmenys: 181 x 71 x 31 mm
- Produkto svoris: 218 g

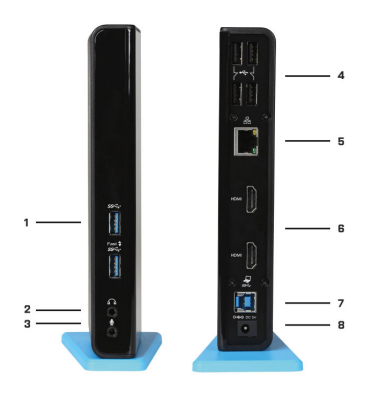

USB 3.0 Dual HDMI Docking Station

## APRAŠYMAS

1. 2x prievadas USB 3.0 tipas A — USB prietaisų prijungimui prie doko stoties; prievadas USB 3.0 Fast taip pat atitinka BC 1.2 specifikaciją

- 2. 1x išėjimas audio ausinėms/kolonėlėms
- 3. 1x įėjimas audio mikrofonui

4. 4x prievadai USB 2.0 - USB įrenginio prijungimui prie doko stoties

5. 1x prievadas Ethernet 10/100/1000 Mb/s GLAN RJ-45 — prisijungimui prie Ethernet tinklo ar interneto modemo

6. 2x HDMI prievadai - monitoriaus prijungimui

7. 1x prievadas USB 3.0 tipas B — prijungti doką prie nešiojamojo kompiuterio / planšetinio kompiuterio / asmeninio kompiuterio USB prievado

8. 1x maitinimo jungtis — maitinimo prijungimui

## SISTEMOS REIKALAVIMAI

- Hardware reikalavimai: nešiojamas kompiuteris/planšetė / stacionarus kompiuteris su laisvu USB 3.0 / 2.0. prievadu. Jeigu turite USB 2.0, duomenų perdavimo sparta bus ribota. Procesorius Intel Pentium 1.2 GHz ir aukštesnė, 512 MB RAM.
- Operacinė sistema: Windows XP SP3/Vista/7/8/8.1/10, macOS X, Linux Ubuntu 14.04, 16.04, 17.04, 17.10, 18.04, 19.04, Android 5 arba naujesnė, Chrome OS R51 arba naujesnė
- DVD paleidimui papildomame ekrane būtina turėti minimaliai procesorių Intel Pentium 2.0 ir aukštesnę versiją, 1 GB RAM, nustatytą ekrano raišką 800x600 ir 16 spalvų.

# DĖMESIO!

**Įkrovimas:** Doko stotelė palaiko prijungtų mobilių USB įrengimų įkrovimą, tokių kaip smartphon, e-knygų skaitytuvai, grotuvai, navigacija ir planšetės (pvz. Asus, Toshiba, Dell, GoClever, Prestigio, Emgeton, Sencor). Įkraunamus įrenginius reikia prijungti originaliu kabeliu prie doko stotelės USB porto, kuri privalo turėti prijungtą įkroviklį. Išimtimi yra planšetės Apple arba Samsung, jį įkrovimas yra taip pat palaikomas, tačiau tik porte USB 3.0 Fast, kuris turi specifikacijką BC 1.2. Tuo pačiu doko stotelė turi būti išjungta iš kompiuterio/nešiojamo kompiuterio, o pridėtas maitinimo šaltinis privalo būti įjungtas.

**USB 3.0:** Prieš instaliaciją USB 3.0 prievade įsitikinkite, kad jam (nešiojamo kompiuterio/planšetės, stacionaraus kompiuterio USB 3.0 valdikliui) turite instaliavę naujausius valdiklius. Produktai su technologija USB 3.0 SuperSpeed yra naudojami nuo 2010 metų, tačiau nepaisant to vyksta palaikomų įrenginių valdiklių derinimas. Kad galėtumėte naudoti spartaus USB 3.0 įrenginio privalumus privalote turėti nešiojamą kompiuterį/planšetę/stacionarų kompiuterį su USB 3.0 sąsaja. Kad veiktų be problemų rūpinasi t.v. chipset, kuris privalo disponuoti aktualiais valdikliaisz

Problemos su kuriomis galite susidurti instaliacijos metu arba naudodami mūsų USB 3.0 įrenginius dažniausiai atsiranda instaliavus į Jūsų nešiojamą kompiuterį/ planšetę/ stacionarų kompiuterį neaktualius valdiklius, skirtus USB 3.0 arba chipset. Kitų problemų šaltiniu būna neaktualūs USB 3.0 prievado firmware valdikliai. Dažniausiai tai būna šių gamintojų: Intel, Renesas (anksčiau NEC), Via (VLI), AS Media, Fresco Logic, Etron.

Aktualius gaminių i-tec valdiklius rasite mūsų tinklalapyje: www.i-tec.cz/en byloje "Download" prie atskirų produktų.

## TVARKYKLIŲ DIEGIMAS WINDOWS 7/8/8.1/10 (VERSIJA 32/64-BITŲ) SISTEMOJE

ATSARGIAI! Prieš diegdami atitinkamą tvarkyklę, neprijunkite doko prie savo nešiojamojo kompiuterio / planšetinio kompiuterio. Tvarkyklė įdiegiama tik prieš pirmą kartą. Prieš diegdami įsitikinkite, kad sistemoje yra naujausios įrenginio tvarkyklės ir atnaujinta BIOS.

Sistemos tvarkykles, skirtas Windows 7/8 / 8.1, galite atsisiųsti iš mūsų svetainės www.i-tec.cz/en iš skirtuko "Download" prie šio produkto arba iš www.i-tec.cz/setup.
Vykdykite diegimą iš atsisiųsto failo, pasirinkite diegimo kalbą ir vykdykite ekrane pateikiamas instrukcijas.

Windows 10 sistemoje dokas jungiamas tiesiogiai. Prijungtus prie interneto, tvarkyklės bus įdiegtos automatiškai iš sistemos lygio.

Dėmesio: Windows 7/8/8.1/10 sistemoje tvarkyklę turi įdiegti vartotojas - "Administrator" . Diegiant tvarkykles, ekranas gali mirgėti - tai įprastas procesas. Baigus diegti, rekomenduojame iš naujo paleisti nešiojamąjį kompiuterį / planšetinį kompiuterį.

## TVARKYKLIŲ DIEGIMAS MACOS X SISTEMOJE - ĮSPĖJIMAS

Prieš diegdami atitinkamą tvarkyklę, neprijunkite doko prie Mac kompiuterio. Tvarkyklė įdiegiama tik prieš pirmą kartą. Rekomenduojame įdiegti naujausią MacOS operacinę sistemą. tvarkykles, skirtas Windows 7/8 / 8.1, galite atsisiųsti iš mūsų svetainės www.itec.cz iš skirtuko "Download" prie šio produkto.

## HARDWARE INSTALIACIJA (DOKO STOTELĖS PRIJUNGIMAS PRIE NEŠIOJAMO KOMPIUTERIO/ PLANŠETĖS/ STACIONARAUS KOMPIUTERIO)

- **1.** Įjunkite nešiojamą kompiuterį/ planšetę/ stacionarų kompiuterį ir prie doko stotelės prijunkite maitinimo adapterį.
- **2.** Maitinimo adapterį įjunkite į tinklą AC 100.0 V / 240.0 V.
- **3.** USB 3.0 kabelį įjunkite į USB prievadą tipo B, esantį doko stotelės užpakaliniame skyde.
- **4.** USB 3.0 kabelį įjunkite į Jūsų nešiojamo kompiuterio/ planšetės/ stacionaraus kompiuterio laisvą USB 3.0 / 2.0 prievadą.
- **5.** Po to, atskirose sistemose automatiškai vyks prievadų instaliacija.
- **6.** Užbaigus instaliaciją perkraukite nešiojamą kompiuterį / planšetę / stacionarų kompiuterį.

## NAUDOJIMAS WINDOWS SISTEMOJE

Išplėstinė grafikos išvesties konfigūracija - prijungus monitorių, dešiniuoju pelės mygtuku spustelėkite darbalaukį ir pasirinkite "Ekrano parametrai". Čia galite pasirinkti norimą naudoti monitorių, pasirinkti skiriamąją gebą ir atnaujinimo dažnį.

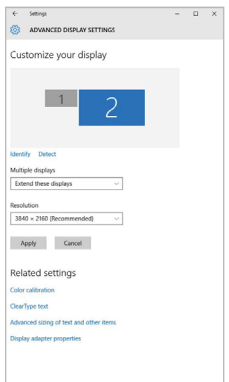

*Paspauskite ties antruoju ekranu ir jį pertempkite, patalpinkite pagal poreikį Jūsų nešiojamame kompiuteryje / planšetėje*

Galima valdyti režimus Išplėsti (Extend) ir Atspindėti / Veidrodinis vaizdo fiksavimas (Mirror):

- Režimui **Atspindėti / Veidrodinis vaizdo fiksavimas (Mirror):** ekrane pasirinkite 2. Monitorius, ir Daugiau monitorių → Atspindėti šį vaizdą → OK.
- Režimui **Išplėsti (Extend):** ekrane pasirinkite 2. Monitorius

### **Garso nustatymas** – Windows → Sistema → Sound

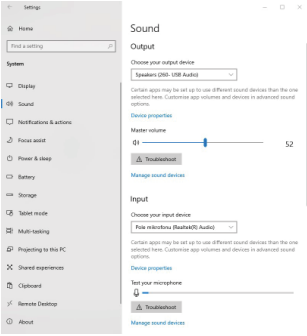

*Garso nustatymas*

**Standby / Hibernate režimas ir Vaizdo prievadas** – po nešiojamo kompiuterio / planšetės aktyvavimo iš Standby / Hibernate režimo rodomas pirminis (pradinis) ekranas, todėl kad galėtumėte vėl prisijungti prie sistemos rekomenduojame naudoti kaip pradinį tą, kuris yra integruotas su nešiojamu kompiuteriu / planšete.

**Mirror režimas** – papildomas ekranas vadovaujasi sistemoje esančiais pirminio ekrano parametrais, t.y. jeigu nustatysite režimą Mirror, o integruotas ekranas turės raišką 1280x1024, tai ekranas maksimaliai perduos 1280x1024 raišką (net ir tuo atveju, jeigu bus nustatyta didesnė raiška).

Su **"Windows" + P** klaviatūra galima abu ekranus valdyti – Win 10 galite pasirinkti: Tik kompiuterio ekranas, Veidrodinis fiksavimas, Išplėsti, Tik antrasis ekranas.

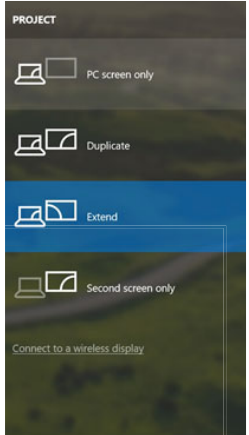

*Monitoriaus valdymas programoje Windows 10*

## NAUDOJIMAS MAC OS X

Prijungus monitorių Jūsų Mac ekranas blyksės, tai yra standartinė būklė, nustojus blyksėti galima pradėti standartinius nustatymus čia: **Parinktys sistemos-Monitoriai:**

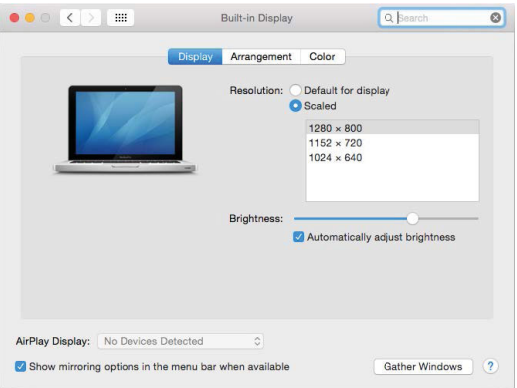

Paspauskite ties **Išdėstymas** ir numatytame režime (Išplėsti) paspauskite ties nauju monitoriumi ir pertempkite jį į norimą vietą, atsižvelgiant į Mac monitorių. Pasirinkus komandą **Atspindėti monitorius** režimas pasikeis į režimą Atspindėti (monitorių raiška automatiškai reguliuojama pagal jų parametrus ir abiejuose monitoriuose bus nustatyta aukščiausia galima raiška). Uždarius komandą Atspindėti monitorius bus atnaujintas režimas Išplėsti.

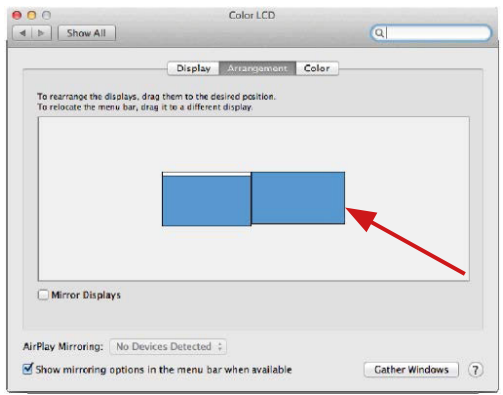

*Režimas Išplėsti: Rodyklė rodo monitoriaus patalpinimo vietą atsižvelgiant į Mac monitorių.*

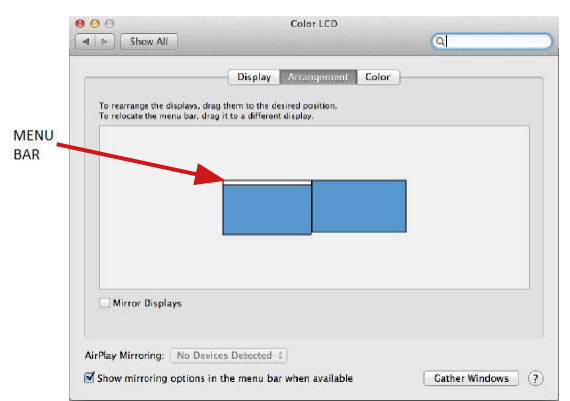

*Režimas Išplėsti: Režime Išplėsti galite pasirinkti Pagrindinį monitorių tempdami meniu Bar juostą.*

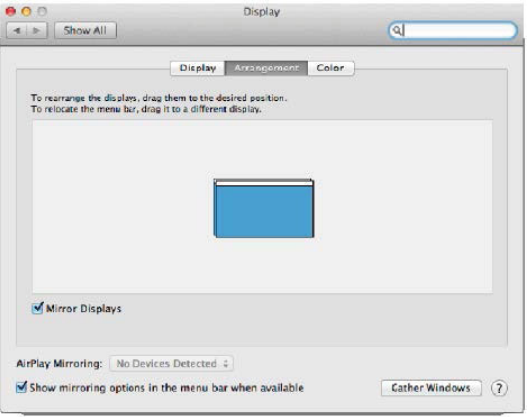

*Režimas atspindėti: Galima naudoti tik tuo atveju, jeigu tai siūlo Mac.*

Paspauskite ties **Surinkti langus**: su šia komanda galite pasirinkti atitinkamo monitoriaus nustatymą – **Pritaikyta raiška** (siūlo naudotinas raiškas), **Pasukimas** (Standartinis, 90°, 180° ir 270°) ir **Atnaujinimo dažnis** (jeigu yra siūloma).

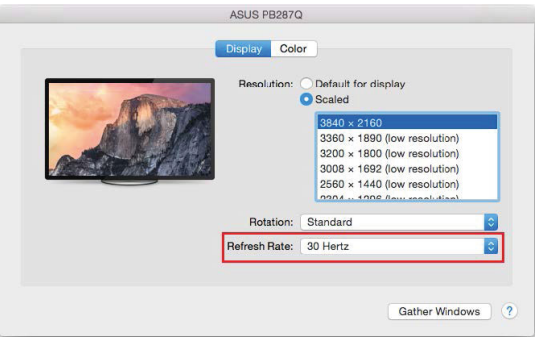

*Vaizdo variantas 1*

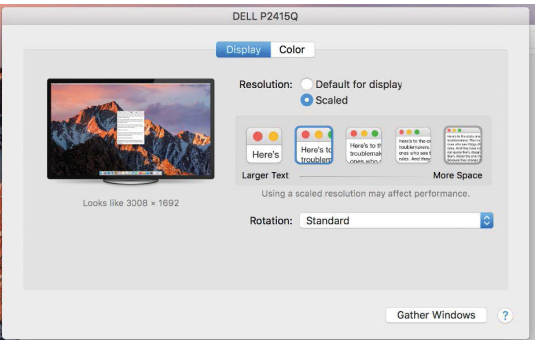

*Vaizdo variantas 2*

*Pritaikytame režime paspauskite ties pasirinkta piktograma, po ekranu bus nurodoma raiška (čia 3008x1692 = 4K@30Hz)*

**Uždaro ekrano režimas** – kad MacBook neišsijungtų, turi būti įvykdytos 4 sąlygos. MacBook turi būti prijungtas prie maitinimo, taip pat turi būti prijungta išorinė klaviatūra, pelė ir monitorius. Tada galite uždaryti MacBook ir dirbti tik su išoriniu monitoriumi. Daugiau informacijos galite rasti čia: https://support.apple.com/euro-en/HT201834

### **PASTEBĖTI:**

 $\check{\textbf{S}}$ i doko stotis veikia naudojant "DisplayLink" technologiją. Pasukus vaizdą "MacOS" **visas išorinio monitoriaus turinys bus ypač lėtas. Netolimoje ateityje galbūt "DisplayLink" programinės įrangos gamintojas pašalins šią klaidą.**

## NAUDOJIMO SAUGOS TAISYKLĖS

- Saugoti nuo aukštos temperatūros ir drėgmės.
- Neuždenkite, užsidegimo pavojus.
- Įrenginį naudoti ant lygių neslidžių paklotų išvengsite slydimo ir kritimo ant žemės.
- Vadovą saugokite vėlesniam naudojimui.

Bendradarbiaudami su servisu:

- Patikrinkite veikimą po įkritimo į vandenį arba nukritimo ant žemės.
- $\cdot$  Iskilus dangčiui patikrinkite veikima.
- Jeigu įrenginys neveikia pateikite pretenzijas vadovaudamiesi įrenginio vadovu.

## **DAŽNAI UŽDUODAMI KLAUSIMAI**

Rasite mūsu svetainėje: www.i-tec.cz/en skiltyje "FAQ" prie šio produkto.

## WOORDENBOEK VAN BEGRIPPEN

**Interface / poort / connector / ingang / slot** – plek, waar twee apparaten fysiek worden doorverbonden.

**Controller** – halfgeleideronderdeel (de zogenaamde chipset) in een laptop, tablet of pc, dat zorgt voor de werking van een van de poorten.

**USB 3.1 / 3.0 / 2.0** – een standaard voor de USB-interaface / poort om verschillende USB-apparaten aan te sluiten. Op het dockingstation of de adapter kunnen

verschillende USB-apparaten worden aangesloten met behulp van een USB-interface van het type A. Een USB-poort van het type B dient voor aansluiting van een docking station of adapter op een notebook, tablet of pc.

**HDMI / DisplayPort** – een standaard voor de digitale grafische interface / poort om monitoren of andere grafische apparaten voor weergave aan te sluiten.

**Audio** – aanduiding voor geluidsapparatuur, zowel ingang (microfoon) als uitgang (koptelefoon / luidsprekers).

## **SPECIFICATIE**

- $\cdot$  1x USB-A 3.0-poort voor aansluiting op een apparaat
- Technologie van het docking station: DisplayLink
- Videopoorten:
- 2x HDMI
- Resolutie:
- 1 monitor 1x HDMI max. 2560K/1440/50Hz
- 2 monitoren 2x HDMI max. 2x 1920 x 1080/60Hz
- 1x USB 3.0-poort
- 1x USB 3.0-poort met ondersteuning van snelle lading (BC 1.2)
- 4x USB 2.0-poort
- 1x Ethernet GLAN RJ-45-poort (DisplayLink DL-3900)
- 1x 3,5mm Audio-uitgang, 1x 3,5mm Microfooningang
- 1x voedingsingang (DC 5V/4A)
- Kabel USB-B voor USB-A/USB-C (100cm)
- OS: Windows XP SP3 / Vista / 7 / 8 / 8.1  $/$  10, macOS X, Linux Ubuntu 14.04, 16.04, 17.04, 17.10, 18.04, 19.04, Android 5 of nieuwer, Chrome OS R51 of nieuwer
- Eenvoudige installatie van stuurprogramma's (Windows, MacOS, Ubuntu, Android (external link)
- Afmetingen van het product: 181 x 71 x 31 mm
- Gewicht van het product: 218 g

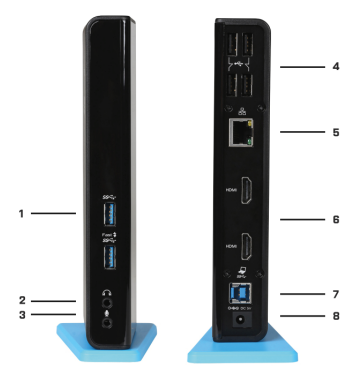

USB 3.0 Dual HDMI Docking Station

### BESCHRIJVING

1. 2x USB 3.0-poort type A – voor aansluiting van een USB-apparaat op het docking station De USB 3.0-poort Fast heeft ook een functie volgens BC 1.2-specificatie

2. 1x audio-uitgang voor een koptelefoon / luidsprekers

3. 1x audio-ingang voor een microfoon

4. 4x USB 2.0-poort type A – voor aansluiting van een USB-apparaat op het docking station 5. 1x Ethernet 10 / 100 / 1000 Mb/s GLAN RJ-45-poort – voor aansluiting op een Ethernet-netwerk of op een internetmodem

6. 2x HDMI-poort – voor aansluiting van een monitor

7. 1x USB 3.0-poort type B – voor aansluiting van een docking station op een USB-poort van een laptop / tablet / PC

8. 1x connector voor voeding – voor aansluiting van een voedingsadapter

## **SYSTEEMVEREISTEN**

- Hardwarevereisten: notebook/tablet/pc met vrije USB 3.0/2.0-poort. Als u USB 2.0 hebt, is de snelheid van de gegevensoverdracht beperkt. Intel Pentium 1.2 GHzprocessor en hoger, 512 MB RAM.
- Besturingssysteem: Windows XP SP3 / Vista / 7 / 8 / 8.1 / 10, macOS X, Linux Ubuntu 14.04, 16.04, 17.04, 17.10, 18.04, 19.04, Android 5 of nieuwer, Chrome OS R51 of nieuwer
- Als u een dvd op een extra beeldscherm wilt afspelen, hebt u ten minste een Intel Pentium 2.0-processor en hoger, 1 GB RAM en een schermresolutie van 800x600 en 16 kleuren nodig.

## WAARSCHUWING!

**Opladen:** Het dockingstation ondersteunt het opladen van de aangesloten USBapparaten, zoals smartphones (ook iPhones en telefoons van Samsung), e-book readers, mediaspelers, navigatie en tablets (zoals Asus, Toshiba, GoClever, Prestigio, Emgeton, Sencor). Sluit het oplaadapparaat alleen met de originele kabel aan op de USB-poort van het dockingstation, waarvan de voedingsadapter op het lichtnet aangesloten moet zijn. De uitzondering is Apple of Samsung, waarvan de voeding ook wordt ondersteund, maar uitsluitend op een van de USB 3.0-poorten (met Fast aangeduid), die de specificatie BC 1.2 bezit. Tegelijkertijd moet het dockingstation worden losgekoppeld van de computer/ notebook en moet de meegeleverde voedingsadapter worden aangesloten.

**USB 3.0:** Voordat u het dockingstation op de USB 3.0-poort installeert, moet u ervoor zorgen dat u beschikt over de nieuwste stuurprogramma's (voor de USB 3.0-controller van uw notebook/tablet/pc). Producten met de technologie USB 3.0 SuperSpeed zijn al sinds 2010 in gebruik, maar er is nog steeds sprake van fijnafstemming van ondersteunde apparaatstuurprogramma's. Om gebruik te kunnen maken van de voordelen van snelle USB 3.0-apparatuur, hebt u een laptop/tablet/pc met een USB 3.0-interface nodig. Een soepele functionering wordt verzorgd door de zogenaamde chipset, die over de nieuwste stuurprogramma's moet beschikken.

Problemen die u mogelijk ondervindt bij de installatie of het gebruik van onze USB 3.0-apparaten worden heel vaak veroorzaakt door geïnstalleerde, maar niet-bijgewerkte stuurprogramma's voor de USB 3.0-controller of de chipset van uw notebook/tablet/ pc. Een andere bron van problemen is ook vaak de verouderde firmware van de USB 3.0-poortcontroller. Meestal gaat het om een van de volgende fabrikanten: Intel, Renesas (vroeger NEC), Via (VLI), AS Media, Fresco Logic, Etron.

De huidige stuurprogramma's voor i-tec-producten zijn te vinden op onze website op www.i-tec.cz/nl onder het tabblad "Download" voor elk afzonderlijk product.

## INSTALLATIE VAN STUURPROGRAMMA'S IN WINDOWS 7 / 8 / 8.1 / 10

LET OP! Sluit het docking station niet aan op uw notebook / tablet voordat u de betreffende stuurprogramma's heeft geïnstalleerd. Stuurprogramma's moeten vóór het eerste gebruik worden geïnstalleerd. Zorg ervoor, dat u de nieuwste stuurprogramma's voor uw apparaat en een bijgewerkt BIOS op uw systeem hebt geïnstalleerd, voordat u begint met installeren.

Download de stuurprogramma's voor Windows 7/8/8.1 van onze webpagina

www.i-tec.cz/nl op het tabblad "Downloaden" bij dit product eventueel op de webpagina www.i-tec.cz/setup. Start de installatie vanaf het gedownloade bestand, selecteer de installatietaal en volg de instructies op het scherm.

In Windows 10 kan het docking station direct worden aangesloten, de stuurprogramma's worden in het geval van aansluiting op het internet automatisch geïnstalleerd vanuit het systeem.

Opmerking: Installeer in Windows 7 / 8 / 8.1 / 10 de stuurprogramma's als gebruiker "Administrator". Het scherm kan tijdens de installatie van de stuurprogramma's flikkeren, dit is een standaardproces. Wij adviseren de laptop / tablet na voltooiing van de installatie te herstarten.

## INSTALLATIE VAN STUURPROGRAMMA'S IN MACOS X - WAARSCHUWING!

Sluit het docking station niet aan op uw Mac, voordat u de juiste stuurprogramma's heeft geïnstalleerd. Stuurprogramma's moeten vóór het eerste gebruik worden geïnstalleerd. We raden u aan het nieuwste macOS-besturingssysteem te installeren. Download de stuurprogramma's van onze website www.i-tec.cz/nl op het tabblad "Downloaden" van dit product.

## HARDWARE-INSTALLATIE (AANSLUITING VAN HET DOCKINGSTATION OP DE NOTEBOOK/TABLET/PC)

- **1.** Schakel uw notebook/tablet/pc in en sluit de voedingsadapter aan op het dockingstation.
- **2.** Sluit de voedingsadapter aan op het lichtnet met AC 100.0 V/240.0 V
- **3.** Sluit de USB 3.0-kabel aan op een Type B USB-poort op het achterpaneel van het dockingstation.
- **4.** Sluit de USB 3.0-kabel aan op de vrije USB 3.0 / 2.0-poort van uw notebook/tablet/pc.
- **5.** Vervolgens start de automatische installatie van de poorten in de afzonderlijke systemen.
- **6.** Start uw notebook/ tablet/pc na de installatie opnieuw op.

## GEBRUIK IN OS WINDOWS

**Geavanceerde configuratie voor de grafische uitgang** – klik om een monitor aan te sluiten met de rechter muisknop op het Bureaublad en kies "Afbeeldingsinstelling". Hier kunnen zowel het gebruik van de monitor als de resolutie en frequentie van de monitor worden gekozen.

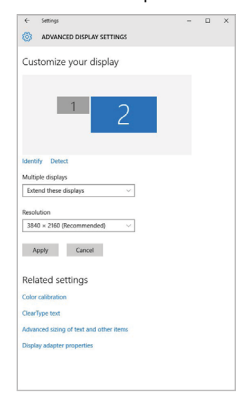

*Klik op de tweede monitor en sleep deze naar wens naar de oorspronkelijke monitor van uw laptop/tablet* U kunt de instellingen Uitbreiden (Extend) en Spiegelen/Dupliceren (Mirror) toepassen:

- **Spiegelen/Dupliceren (Mirror):** selecteer op uw scherm de 2e Monitor, bij Meerdere Monitors  $\rightarrow$  Dupliceer deze weergave  $\rightarrow$  OK.
- Modus **Uitbreiden (Extend):** selecteer op uw scherm de 2e Monitor

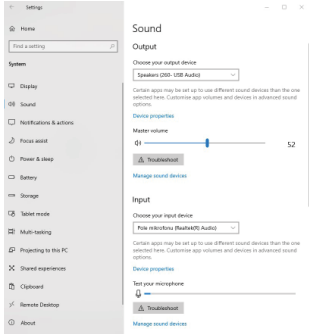

**Audio-instellingen** - Windows → Systeem → Geluid

*Audio-instellingen*

**Stand-by/slaapstand en videopoort** - Wanneer de notebook/tablet wordt ingeschakeld vanuit de standby-/sluimerstand, wordt de primaire (monitor) monitor opnieuw weergegeven, dus we raden aan dat u de monitor die is geïntegreerd in uw laptop/tablet als primaire monitor gebruikt, zodat u zich opnieuw bij het systeem kunt aanmelden.

**Spiegelmodus** – de extra monitor wordt gestuurd volgens de parameters van de originele monitor in het systeem. Als u dus de spiegelmodus instelt, terwijl de originele monitor een resolutie van 1280x1024 heeft, dan wordt het scherm naar de extra monitor overgebracht met een resolutie van maximaal 1280x1024 (ook als u die op een hogere resolutie instelt).

Door te drukken op de toetsen **"Windows" + P** van het toetsenbord kunt u de monitoren eenvoudig bedienen – om de monitor te gebruiken in Win 10 kiest u: Alleen het computerbeeldscherm, Dupliceren, Uitbreiden, Alleen het tweede beeldscherm.

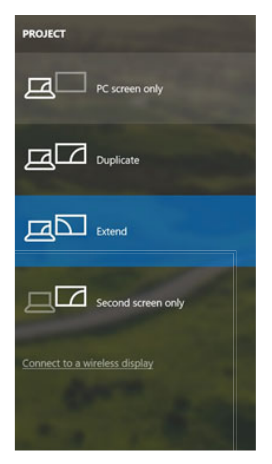

*Monitorbediening in Windows 10*

### GEBRUIK IN MACOS X

Nadat de monitor is aangesloten, knippert het scherm van uw Mac even. Dat is de standaardtoestand. Daarna kunnen de standaardwaarden worden ingesteld: **Systeemvoorkeuren - Monitors:**

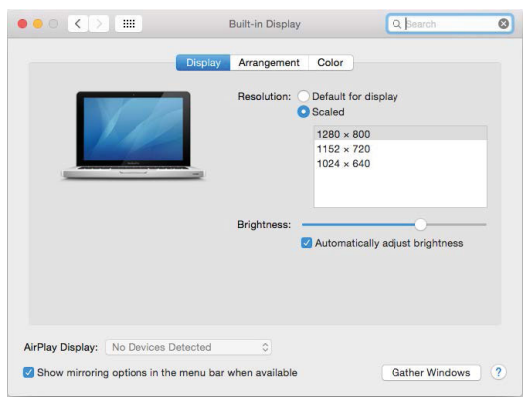

Klik op **Rangschikken** en klik in de standaardmodus (Uitbreiden) op de nieuwe monitor en sleep deze naar wens naar de Mac-monitor. Wanneer **Mirror-monitors** is geselecteerd, verandert de modus in Mirror (de monitorresolutie wordt automatisch aangepast op basis van de parameters ervan en de hoogst mogelijke resolutie wordt op beide monitors ingesteld). Deselecteer Mirror Monitors om opnieuw de Uitbreidingsmodus te starten.

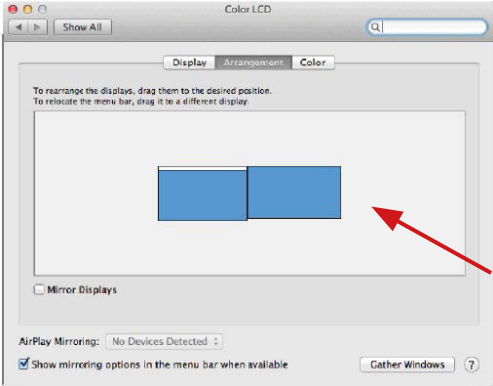

*Uitbreidingsmodus: De pijl geeft de plaats aan van de aangesloten monitor ten opzichte van de Mac-monitor.*

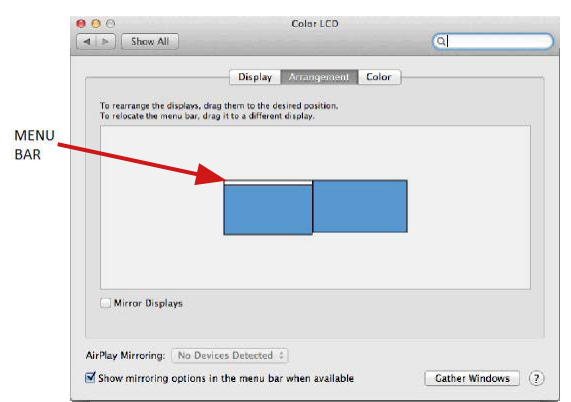

*Uitbreidingsmodus: In deze modus kunt u de Hoofdmonitor selecteren door de menubalk te verslepen.*

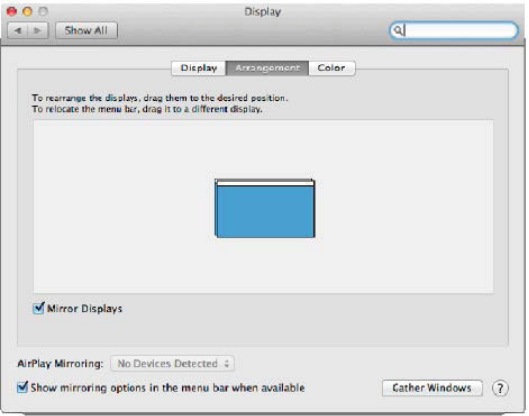

*Spiegelmodus: Deze kan alleen worden gebruikt als die door de Mac wordt aangeboden.*

Door **Vensters rangschikken** te selecteren, kunt u de juiste monitorinstellingen selecteren – **Aangepaste resolutie** (biedt de bruikbare resoluties), **Schermstand** (Standaard, 90°, 180° en 270°) en **Beeldfrequentie** (indien beschikbaar). Afhankelijk van de monitor die u gebruikt, hebt u de volgende instelmogelijkheden:

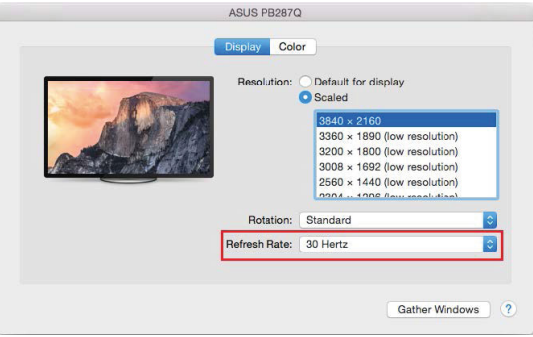

*Weergavemogelijkheid 1*

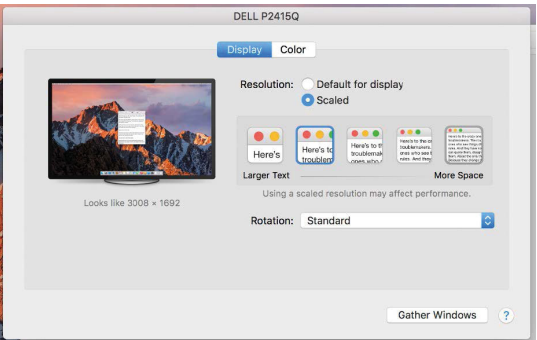

*Weergavemogelijkheid 2*

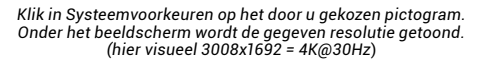

**Modus Gesloten display** – er moet worden voldaan aan 4 voorwaarden opdat een MacBook zich niet uitschakelt. Een MacBook moet aangesloten zijn op voeding. Er moeten een extern toetsenbord, muis a monitor zijn aangesloten. Daarna kan het deksel van een MacBook gesloten worden en alleen met de externe monitor verder gewerkt worden. Meer informatie vind je hier:

**https://support.apple.com/en-us/HT201834**

#### **MERK OP:**

**Dit dockingstation werkt op DisplayLink-technologie. Door de afbeelding in macOS te draaien, wordt alle inhoud op de externe monitor extreem traag. In de nabije toekomst zal misschien de fabrikant van DisplayLink-software deze fout elimineren.**

#### VEILIGHEIDSINSTRUCTIES

- Stel het product niet bloot aan externe temperaturen en luchtvochtigheid.
- Niet afdekken, ontstekingsgevaar.
- Gebruik het product op vlakke ondergrond u voorkomt op die manier dat het product wegglijdt en op de grond valt.
- Bewaar de drivers en de handleiding voor event. later gebruik.

In samenwerking met de serviceafdeling:

- Controleer de functionaliteit na het vallen van het product in water of op de grond.
- Controleer de functionaliteit als het product barsten vertoont.
- Reclameer dit product als het niet werkt in overeenstemming met de handleiding.

#### VEELGESTELDE VRAGEN

Beschikbaar op onze website **www.i-tec.cz/nl/** op het tabblad "FAQ" bij dit product.

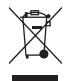

## EUROPEAN UNION ONLY NOTE: MARKING IS IN COMPLIANCE WITH EU WEEE DIRECTIVE

## **ENGLISH**

This equipment is marked with the above recycling symbol. It means that at the end of the life of the equipment you must dispose of it separately at an appropriate collection point and not place it in the normal domestic unsorted waste stream. This wil benefit the environment for all. (European Union only)

### **DEUTSCH**

Dieses Produkt trägt das Recycling-Symbol gemäß der EU-Richtinie. Das bedeutet, dass das Gerät am Ende der Nutzungszeit bei einer kommunalen Sammelstelle zum recyceln abgegeben werden muss, (kostenloss). Eine Entsorgung űber den Haus-/Restműll ist nicht gestattet. Dies ist ein aktiver Beitrag zum Umweltschutz. (Nur innerhalb der EU)

## **FRANÇAIS**

Ce dispositif est revêtu du marquage avec le symbole de recyclage indiqué ci-dessus. Ça veut dire, qu'une fois découlée la vie utile dudit dispositif, vous vous voyez dans l'obligation d'assurer, que le dispositif se trouve déposé en un respectif centre de collecte, dûment établi à cette fin, et non en d'autres centres de ramassage qui soient destinés à déposer de courants déchets municipaux non triés. De cette manière, on contribue considérablement à une amélioration en matière d'environnement où nous vivons tous. (Seulement pour l'Union Européenne).

#### **ESPAÑOL**

El dispositivo está indicado por el símbolo de reciclaje. Esto significa que al final de la vida útil de la instalación, debe asegurarse de que se almacene por separado en un punto de recolección establecido para este fin y no en los lugares designados para la eliminación de desechos municipales ordinarios sin clasificar. Contribuirá a mejorar el medio ambiente de todos nosotros. (Sólo para la Unión Europea)

#### **ITALIANO**

Questo dispositivo è contrassegnato con il seguente simbolo di riciclaggio. Si chiede di consegnarlo alla fine del suo ciclo di vita a un Centro di raccolta dei rifiuti differenziati istituita per questo scopo e non in altri centri indicati per depositare rifiuti urbani normali non differenziati. In questo modo si contribuisce al miglioramento della qualità dell'ambiente (valido soltanto per l'Unione Europea).

## **ČEŠTINA**

Toto zařízení je označeno výše uvedeným recyklačním symbolem. To znamená, že na konci doby života zařízení musíte zajistit, aby bylo uloženo odděleně na sběrném místě, zřízeném pro tento účel a ne na místech určených pro ukládání běžného netříděného komunálního odpadu. Přispěje to ke zlepšení stavu životního prostředí nás všech. (Pouze pro Evropskou unii)

#### **SLOVENSKY**

Toto zariadenie je označené vyššie uvedeným recyklačným symbolom. To znamená, že na konci doby života zariadenia musíte zaistiť, aby bolo uložené oddelene na zbernom mieste, zriadenom pre tento účel a nie na miestach určených pre ukladanie bežného netriedeného komunálneho odpadu. Prispeje to k zlepšeniu životného prostredia nás všetkých. (Iba pre Európsku úniu)

### **POLSKI**

To urządzenie oznakowane jest specjalnym symbolem odzysku. Pookresie użytkowania trzeba je zwrócic do odpowiedniego punktu zbiörki i nie wolno umiestczać go razem z nieposortowanymi odpadami. Takie dzialanie przyniese korzyść dla środowiska. (Tylko w Unii Europejskiej)

### **LIETUVIU**

Šis gaminys yra pažymetas specialiu atlieku tvarkymo ženklu. Baigus eksploataciją, gaminys turi buti atiduotas i atitinkamą surinkimo punktą ir negali buti šalinamas kartu su nerušiuojamomis atliekomis. Tokie Jusu veiksmai prisides prie aplinkos apsaugos. (Tiktai Europos Sąjungoje)

#### **NEDERLANDS**

Dit apparaat is voorzien van het bovenvermelde recyclingsymbool. Dit betekent dat u aan het einde van de levensduur van het apparaat ervoor dient te zorgen dat het afzonderlijk wordt opgeslagen op een verzamelpunt dat hiervoor is ingericht en niet op plaatsen die zijn aangewezen voor de verwijdering van gewoon ongesorteerd gemeentelijk afval. Dit zal bijdragen aan de verbetering van de leefomgeving van ons allemaal. (Alleen voor de Europese Unie)

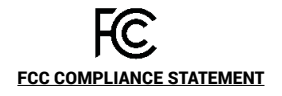

This equipment has been tested and found to comply within the limits of a Class B digital device pursuant to Part 15 of the FCC Rules. These limits are designed to provide reasonable protection against harmful interference in a residential installation.

# **EU DECLARATION OF CONFORMITY / EU KONFORMITÄTSERKLÄRUNG DÉCLARATION EU DE CONFORMITÉ / DECLARACIÓN UE DE CONFORMIDAD DICHIARAZIONE DI CONFORMITÀ UE / EU PROHLÁŠENÍ O SHODĚ EU PREHLÁSENIE O ZHODE / EU DECLARACJA ZGODNOŚCI ES ATITIKTIES DEKLARACIJA / EU-CONFORMITEITSVERKLARING**

**Manufacturer, Der Hersteller, Le fabricant, Fabricante, Produttore, Výrobce, Výrobca, Producent, Gamintojas, De fabrikant:** i-tec Technologies s.r.o., Kalvodova 2, 709 00 Ostrava *–* Mariánské Hory, Czech Republic

declares that this product / erklärt hiermit, dass das Produkt / déclare que ce produit / declara que este producto / dichiara che il seguente prodotto / tímto prohlašuje, že výrobek / týmto prehlasuje, že výrobok / deklaruje, że produkt / šiuo pareiškia, kad gaminys / verklaart hierbij dat het product

**Product, Bezeichnung, Le prénom, Producto, Prodotto, Název, Názov, Nazwa, Gaminys, Naam:** *i-tec USB 3.0/USB-C Dual HDMI Docking Station* **Model, Modell, Modèle, Modelo, Modello, Modelis:** *U3DUALHDMIDOCK*

#### **Determination, Bestimmung, La détermination, Determinación, Determinazione, Určení, Určenie, Opcje, Ustatymas, Doel:**

Product is determined for using in PC as equipment. Das Produkt ist für Austattung und als Zubehör von Computern bestimmt. Le produit est déterminé pour une utilisation sur PC comme équipement. El producto se determina para usar en PC como equipo. Destinato per essere usato come attrezzatura informatica o come accessorio per computer. Výrobek je určen pro přístrojové vybavení a jako příslušenství do počítačů. Výrobok je určený pre prístrojové vybavenie a jako príslušenstvo do počítačov. Produkt jest przeznaczony do współpracy z komputerem jako akcesorium. Gaminys yra skirtas įrangai papildyti ir naudojamas kaip priedas kompiuteriams. Het product is bedoeld als uitrusting voor apparaten en als computeraccessoire.

Meets the essential requirements according to / Es entspricht den Anforderungen der Richtlinien / Répond aux exigences essentielles selon / Cumple los requisitos esenciales según / Soddisfa i requisiti essenziali secondo / Splňuje tyto požadavky / Spĺňa tieto požadavky / Spełnia następujace wymagania / Atitinka esminius reikalavimus pagal / Het voldoet aan de volgende vereisten:

EC Directive 2014/30/EU, 2014/35/EU, 2011/65/EU and 2009/125/ES

**EMS (For EMC, Für EMC, Pour la CEM, Para EMC, Per la compatibilità elettromagnetica, Pro EMC, Pre EMC, Dla Kompatybilności elektromagnetycznej, Skirtas EMC, Voor EMC):**  EN 55032:2015/AC:2016; EN 55024:2010+A1:2015

EN 55035:2017; EN 61000-3-2:2014; EN 61000-3-3:2013

**For Electrical Safety, Für die elektrische Sicherheit, Pour la sécurité électrique, Para la seguridad eléctrica, Per la sicurezza elettrica, Pro Elektrickou bezpečnost, pre Elektrickú bezpečnost´, dla Bezpieczeństwa, Elektros saugai, Voor elektrische veiligheid:**

EN 62368-1:2014+A11:2017

#### **RoHS:**

2011/65/EU; EU 2015/863

and it is safety under conditions of standard application / und ist sicher bei standardmäßiger Nuttzung / et c'est la sécurité dans des conditions d'application standard / y es seguridad bajo condiciones de aplicación estándar / ed è sicuro in condizioni d'uso normali / a je bezpečný za podmínek obvyklého použití / a je bezpečný za podmienok obvyklého použitia / oraz jest produktem bezpiecznym przy standardowym wykorzystywaniu / ir naudojant įprastomis sąlygomis yra saugus /en is veilig onder de omstandigheden van normaal gebruik.

**Additional information, Ergänzende Angaben, Information additionnelle, Información Adicional, Informazioni integrative, Doplňující informace, Doplňujúce informácie, Dodatkowe informacje, Papildoma informacija, Aanvullende informatie:**

Identification Mark, Identifikationskennzeichen, La marque d'identification, Marca de identificación, Segno di identificazione, Identifikační značka, Identifikačná značka, Znak identyfikacyjny, Identifikavimo ženklas, Identificatiemerk:

 $\epsilon$ 

Ostrava 14. 08. 2020

*Varin*a

Ing. Lumír Kraina *Executive Name and Signature, Geschäftsführer, Exécutif et signature, Nombre y firma del gerente, Amministratore, Jednatel, Konatel, Nazwisko osoby upowaznionej, Vadovas, Zaakvoerder*

**EN** Amendment to user manual providing all necessary information required by COMMISSION REGULATION (EU) 2019/1782. (This product meets all the requirements laid down by the above regulation).

**DE** Ergänzung zum Produkthandbuch, in welchem alle erforderlichen Informationen aufgeführt sind, welche durch die Vorschrift VERORDNUNG DER KOMMISSION (EU) 2019/1782 verlangt werden. (Dieses Produkt erfüllt alle Anforderungen, welche durch die vorgenannte Vorschrift verlangt werden).

**FR** Avenant au manuel d'instructions dans lequel vous trouverez toutes les informations nécessaires exigées par le Règlement (UE) 2019/1782 de la Commission. (Ce produit satisfait à toutes les exigences qui sont fixées par la réglementation susmentionnée).

**ES** Complemento del manual del producto que incluye todas las informaciones necesarias, exigidas por el REGLAMENTO (UE) 2019/1782 DE LA COMISIÓN. (Este producto cumple todos los requerimientos que exige en reglamento antes citado).

**IT** Integrazione al manuale sui prodotti nel quale sono riportate tutte le necessarie informazioni dettagliate prescritte dal REGOLAMENTO (UE) 2019/1782 DELLA COMMISSIONE. (Questo prodotto soddisfa tutti i requisiti previsti dalla norma di cui sopra).

**CZ** Doplněk k produktovému manuálu, ve kterém jsou uvedeny veškeré potřebné informace, vyžadované předpisem NAŘÍZENÍ KOMISE (EU) 2019/1782. (Tento produkt splňuje všechny požadavky, které jsou výše uvedeným předpisem vyžadovány).

**PL** Uzupełnienie instrukcji produktu, która zawiera wszystkie niezbędne informacje wymagane w ROZPORZĄDZENIU KOMISJI (UE) 2019/1782. (Ten produkt spełnia wszystkie wymagania określone przez powyższe rozporządzenie).

**SK** Doplnok k produktovému manuálu, v ktorom sú uvedené všetky potrebné informácie, vyžadované predpisom NARIADENIE KOMISIE (EÚ) 2019/1782. (Tento produkt spĺňa všetky požiadavky, ktoré sú vyššie uvedeným predpisom vyžadované).

**LT** Vartotojo vadovo, kuriame pateikiama visa reikalinga informacija, kurios reikalaujama KOMISIJOS REGLAMENTAS (ES) 2019/1782, pakeitimas. (Šis produktas atitinka visus aukščiau nurodyto reglamento reikalavimus).

**NL** Aanvulling op de producthandleiding, die alle nodige informatie bevat welke vereist wordt door de VERORDENING (EU) 2019/1782 VAN DE COMMISSIE. (Dit product voldoet aan alle vereisten van de bovenstaande verordening).